# HP Photosmart D6100 series Brukerhåndbok

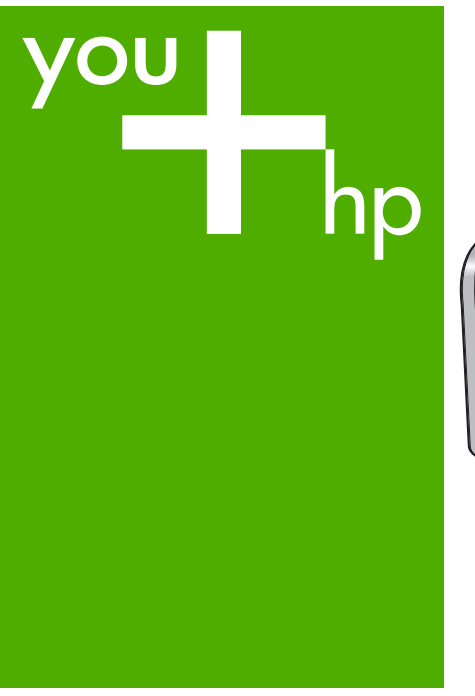

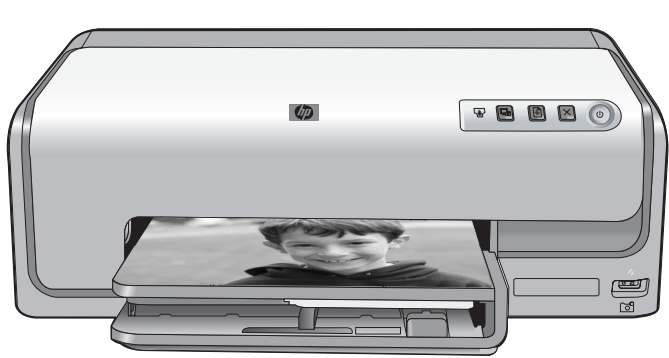

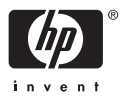

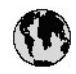

## www.hp.com/support

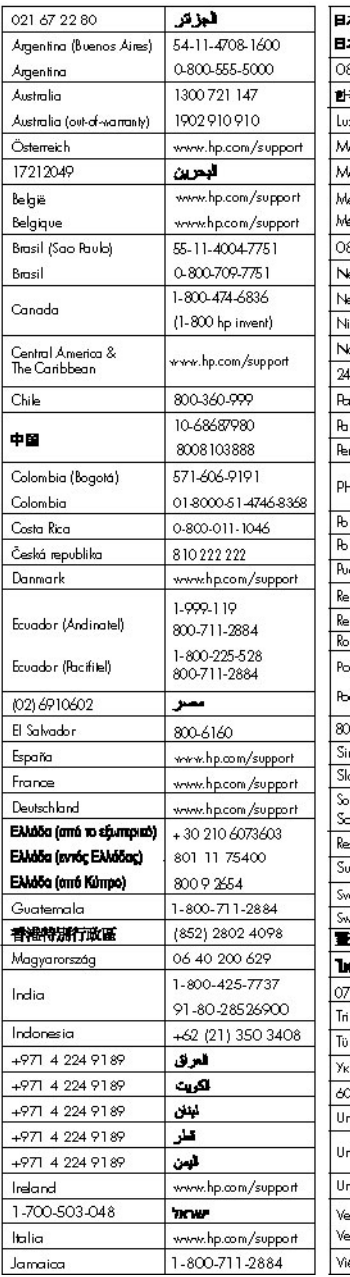

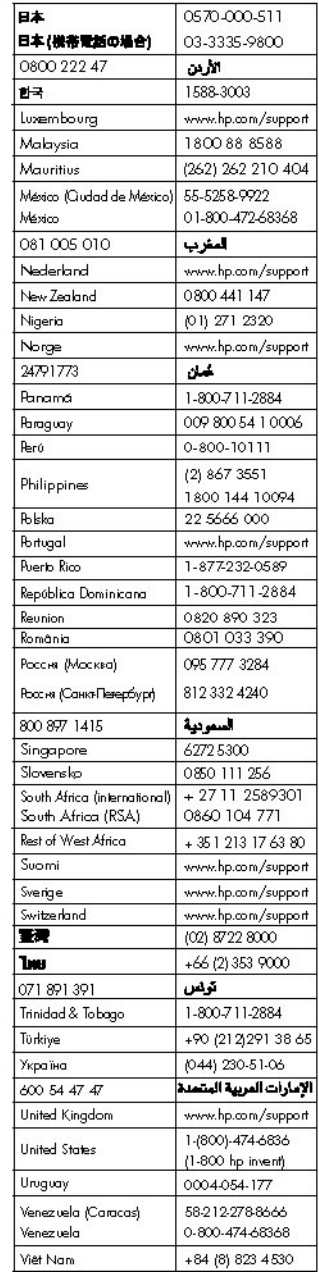

HP Photosmart D6100 series

**HP Photosmart D6100 series Brukerhåndbok**

#### <span id="page-3-0"></span>**Opphavsrett og varemerker**

© 2006 Hewlett-Packard Development Company, L.P. Informasjonen i dette dokumentet kan endres uten forvarsel. Gjengivelse, tilpasning eller oversettelse av dette materialet er ikke tillatt uten at det først er innhentet skriftlig tillatelse, med unntak av det som er tillatt i henhold til lover om opphavsrett.

#### **Merknader fra Hewlett-Packard Company**

Informasjonen i dette dokumentet kan endres uten forvarsel.

Med enerett. Gjengivelse, tilpasning eller oversettelse av dette materialet er ikke tillatt uten at det først er innhentet skriftlig tillatelse fra Hewlett-Packard, med unntak av det som er tillatt i henhold til lover om opphavsrett. De eneste garantiene for produkter og tjenester fra HP er angitt i garantierklæringene som følger med slike produkter eller tjenester. Ingenting i dette dokumentet kan tolkes som en tilleggsgaranti. HP er ikke erstatningsansvarlig for tekniske eller andre typer feil eller utelatelser i dette dokumentet.

#### **Varemerker**

HP, HP-logoen og Photosmart tilhører Hewlett-Packard Development Company, L.P.

Secure Digital-logoen er et varemerke for SD Association.

Microsoft og Windows er registrerte varemerker for Microsoft Corporation. CompactFlash, CF og CF-logoen er varemerker for CompactFlash Association (CFA).

Memory Stick, Memory Stick Duo, Memory Stick PRO og Memory Stick PRO Duo er varemerker eller registrerte varemerker for Sony Corporation.

MultiMediaCard er et varemerke for Infineon Technologies AG i Tyskland, og er lisensiert til MMCA (MultiMediaCard Association). Microdrive er et varemerke for Hitachi Global Storage Technologies. xD-Picture Card er et varemerke for Fuji Photo Film Co., Ltd., Toshiba Corporation og Olympus Optical Co., Ltd.

Mac, Mac-logoen og Macintosh er registrerte varemerker for Apple Computer, Inc.

iPod er et varemerke for Apple Computer, Inc.

Bluetooth er et varemerke som tilhører eieren og brukes av Hewlett-Packard Company under lisens. PictBridge og PictBridge-logoen er varemerker for Camera & Imaging Products Association (CIPA). Andre merker og deres produkter er varemerker eller registrerte varemerker for de respektive eierne.

#### **Forskriftsmessig modellidentifikasjonsnummer**

For forskriftsmessige identifikasjonsformål er produktet tildelt et forskriftsmessig modellnummer. Det forskriftsmessige modellnummeret for ditt produkt er VCVRA-0602. Dette nummeret må ikke forveksles med markedsføringsnavnet (HP Photosmart D6100 series osv.) eller produktnumre (C9089A osv.).

#### **Strømforbruk - Energy Star®**

Hewlett-Packard Company har forpliktet seg til å produsere kvalitetsprodukter på en miljøvennlig måte. Du finner informasjon om HPs miljøforvaltningsprogram i den elektroniske hjelpen.

## Innhold

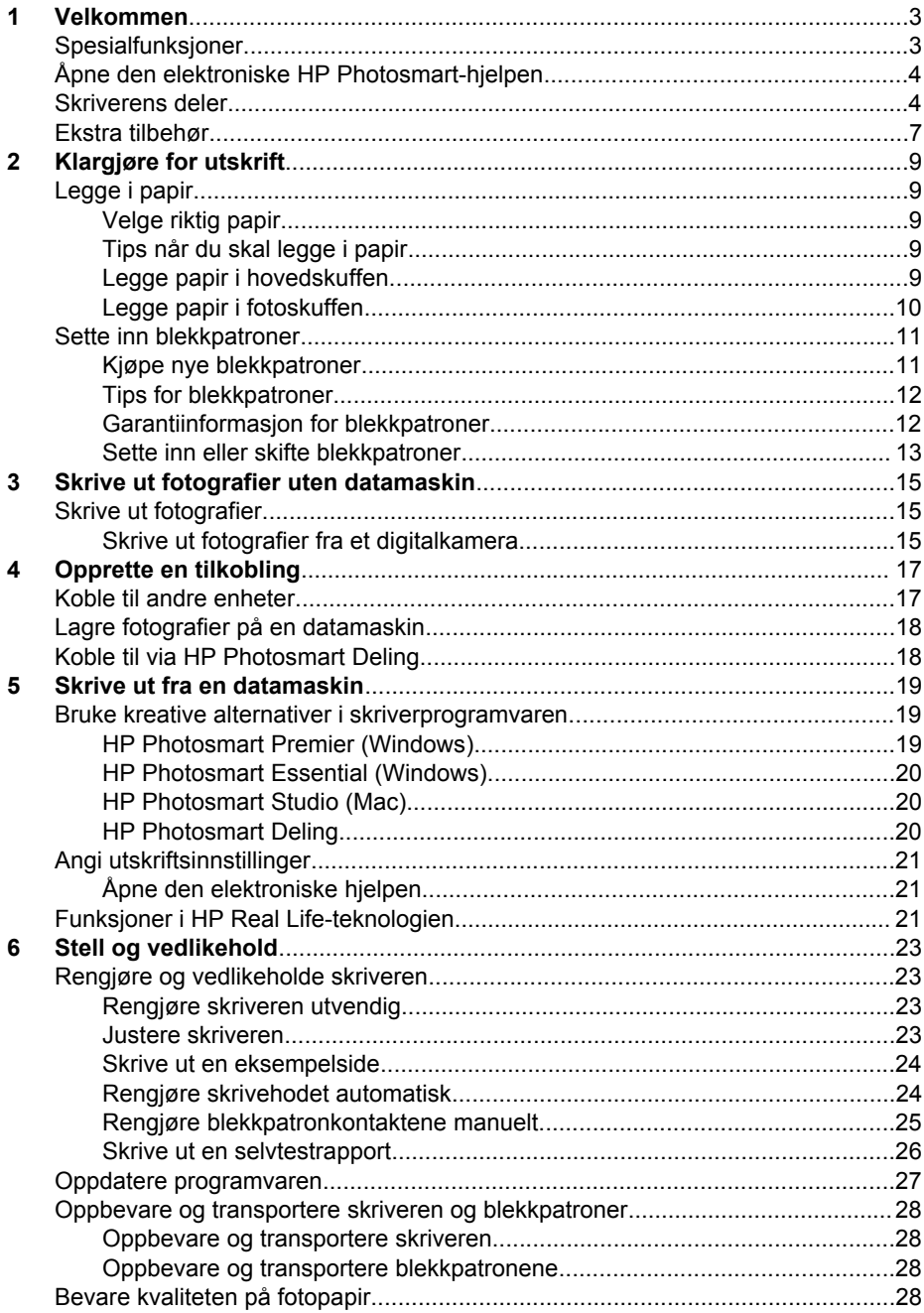

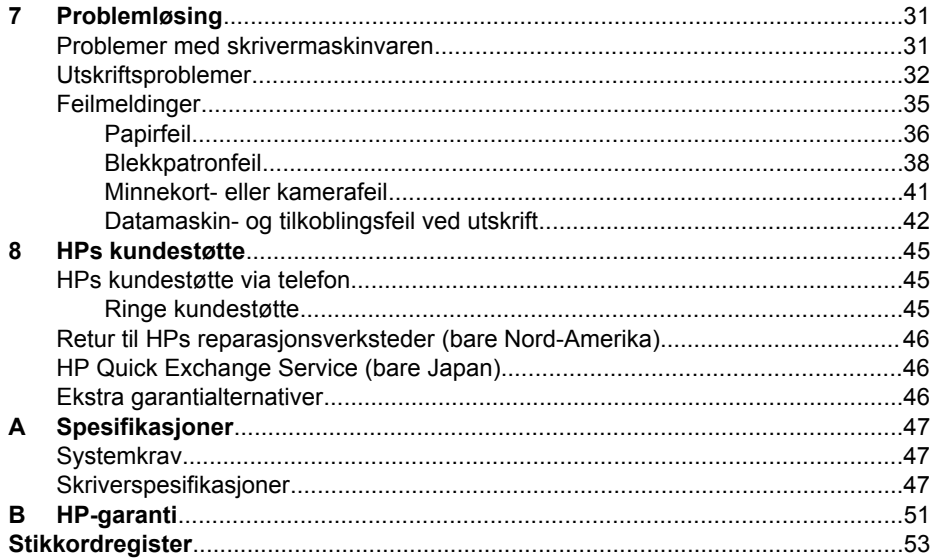

# <span id="page-6-0"></span>**1 Velkommen**

Takk for at du har kjøpt en HP Photosmart D6100 series-skriver! Med denne nye fotoskriveren kan du skrive ut flotte fotografier, lagre fotografier på en datamaskin og opprette morsomme og enkle prosjekter med eller uten en datamaskin.

Denne håndboken forklarer hovedsakelig hvordan du skriver ut uten å koble til en datamaskin. Hvis du vil lære hvordan du skriver ut fra en datamaskin, må du installere skriverprogramvaren og lese den elektroniske hjelpen. Hvis du vil ha en oversikt over hvordan du bruker en datamaskin sammen med skriveren, kan du se [Skrive ut fra en](#page-22-0) [datamaskin](#page-22-0). Hvis du vil ha informasjon om hvordan du installerer programvaren, kan du se heftet *Hurtigstart*.

Hjemmebrukere kan lære å:

- Skrive ut fotografier uten kantlinje fra skriveren eller fra en datamaskin
- Velge et fotooppsett
- Konvertere et fargefotografi til svart-hvitt, fjerne røde øyne eller bruke spesialeffekter ved hjelp av HP Photosmart-programvaren

Skriveren leveres med følgende dokumentasjon:

- **Hurtigreferanse**: Heftet *Hurtigstart* forklarer hvordan du konfigurerer skriveren, installerer skriverprogramvaren og skriver ut ditt første fotografi.
- **Brukerhåndbok**: *Brukerhåndboken* er den boken du leser nå. Denne håndboken beskriver skriverens grunnleggende funksjoner, forklarer hvordan du bruker skriveren uten å koble den til en datamaskin og inneholder informasjon om problemløsing for maskinvaren.
- **Elektronisk hjelp**: Den elektroniske hjelpen til HP Photosmart beskriver hvordan du bruker skriveren sammen med en datamaskin, og inneholder informasjon om problemløsing for programvaren.

## **Spesialfunksjoner**

Nye funksjoner og utskriftsmedier gjør det lettere enn noensinne å ta fotografier av høy kvalitet:

- Når du bruker det nye HP Advanced-fotopapiret (også kalt HP Photo-papir i noen land/regioner), oppdager spesielle sensorer i skriveren et merke på baksiden av papiret, og skriveren velger automatisk de optimale utskriftsinnstillingene. Hvis du vil ha mer informasjon om dette nye papiret, kan du se [Velge riktig papir](#page-12-0).
- HP Real Life-teknologi gjør det enkelt for deg å ta bedre bilder. Automatisk fjerning av røde øyne og tilpasset lyssetting for å forbedre detaljer i skygger er bare noen av de mange teknologiene som er inkludert. Du kan utforske de mange alternativene for redigering og forbedring fra skriverprogramvaren. Hvis du vil lære hvordan du finner dem i programvaren, kan du se [Funksjoner i](#page-24-0) [HP Real Life-teknologien.](#page-24-0)

## <span id="page-7-0"></span>**Åpne den elektroniske HP Photosmart-hjelpen**

Når du har installert HP Photosmart-programvaren på datamaskinen, kan du vise den elektroniske hjelpen for HP Photosmart:

- **Windows**: Fra **Start**-menyen velger du **Programmer** (i Windows XP velger du **Alle programmer**) > **HP Løsningssenter**, og klikker deretter på **Hjelp og støtte**.
- **Macintosh**: Fra **Help**-menyen i Finder velger du **Mac Help**. Fra menyen **Library** (Bibliotek) i hjelpvisningen velger du **HP PhotosmartMac Help**.

## **Skriverens deler**

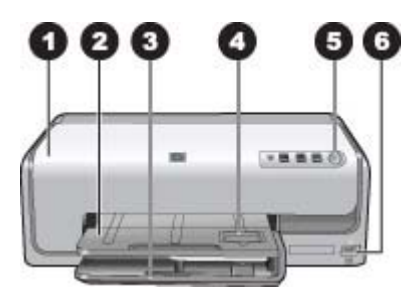

#### **Forsiden av skriveren**

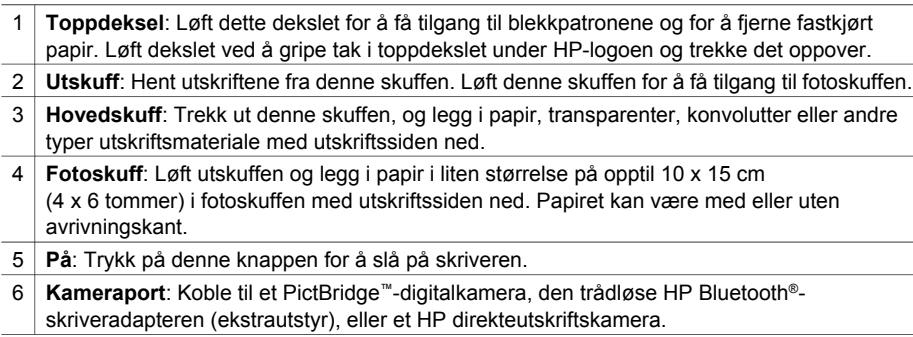

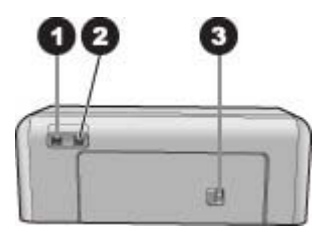

#### **Baksiden av skriveren**

- 1 **Tilkobling for strømledning**: Bruk denne porten til å koble til strømledningen som fulgte med skriveren.
- 2 **USB-port**: Bruk denne porten til å koble skriveren til en datamaskin.
- 3 **Bakdeksel**: Ta av dette dekslet for å fjerne fastkjørt papir, eller for å installere ekstrautstyr for automatisk tosidig utskrift fra HP. Se [Ekstra tilbehør](#page-10-0).

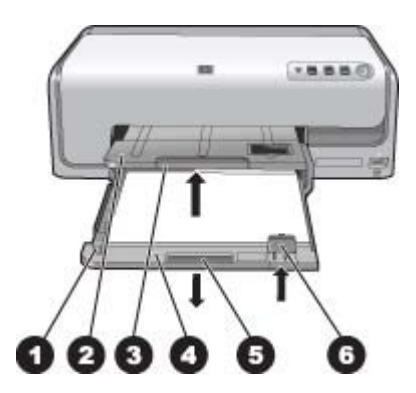

#### **Hovedskuff og utskuff**

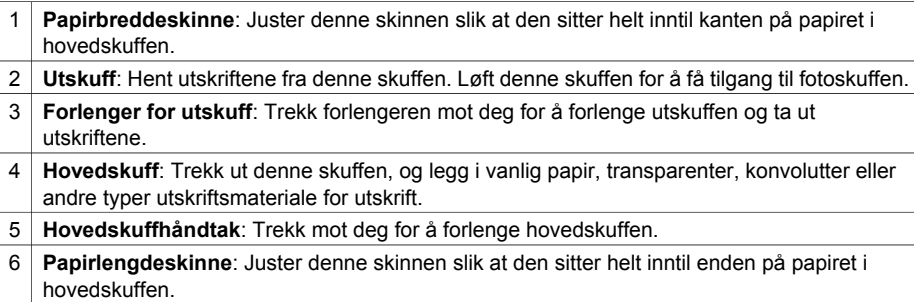

<span id="page-9-0"></span>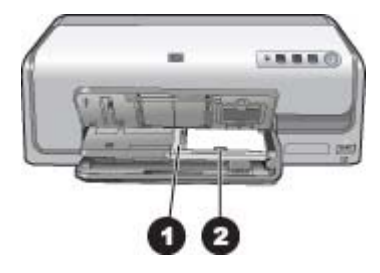

#### **Fotoskuff**

- **Papirbreddeskinne**: Juster denne skinnen slik at den sitter helt inntil kanten på papiret i fotoskuffen.
- **Papirlengdeskinne**: Juster denne skinnen slik at den sitter helt inntil enden på papiret i fotoskuffen.

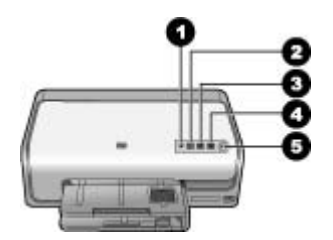

#### **Kontrollpanel**

- **Blekkindikator**: Angir manglende blekkpatroner eller lite blekk.
- **Avbryt**: Avbryter en utskriftsjobb.
- **Fortsett**: Fortsetter en utskriftsjobb eller mater ut et papirark.
- **HP Photosmart Express**: Åpner HP Photosmart Express på en tilkoblet datamaskin.
- **På**: Slår på skriveren eller setter den i strømsparingsmodus.

<span id="page-10-0"></span>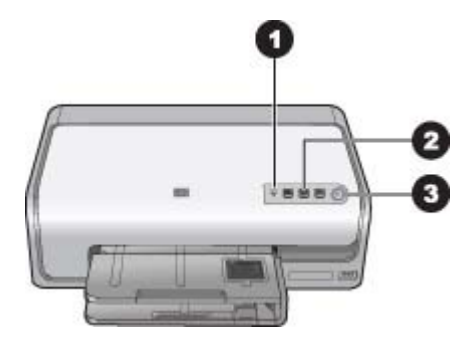

#### **Indikatorlamper**

- 1 **Blekkindikator**: Lyser fast gult hvis det er lite blekk i noen av blekkpatronene. Blinker for å angi forskjellige problemer, som en manglende, skadet eller feil blekkpatron. Du finner mer informasjon i [Blekkpatronfeil.](#page-41-0)
- 2 **Fortsett**: Blinker for å angi at du kan trykke for å fortsette en utskriftsjobb etter at det har oppstått et problem. Du må rette feilen før du trykker. Du finner mer informasjon i [Problemløsing](#page-34-0).
- 3 **På-lampe**: Lyser grønt hvis skriveren er på, og er ellers av.

### **Ekstra tilbehør**

Det finnes en mengde ekstrautstyr til skriveren som øker anvendeligheten. Ekstrautstyret kan ha et annet utseende enn det som vises her.

Hvis du vil kjøpe rekvisita, går du til:

- [www.hpshopping.com](http://www.hpshopping.com) (USA)
- [www.hp.com/go/supplies](http://www.hp.com/go/supplies) (Europa)
- [www.hp.com/jp/supply\\_inkjet](http://www.hp.com/jp/supply_inkjet) (Japan)
- [www.hp.com/paper](http://www.hp.com/paper) (Stillehavsområdet av Asia)

<span id="page-11-0"></span>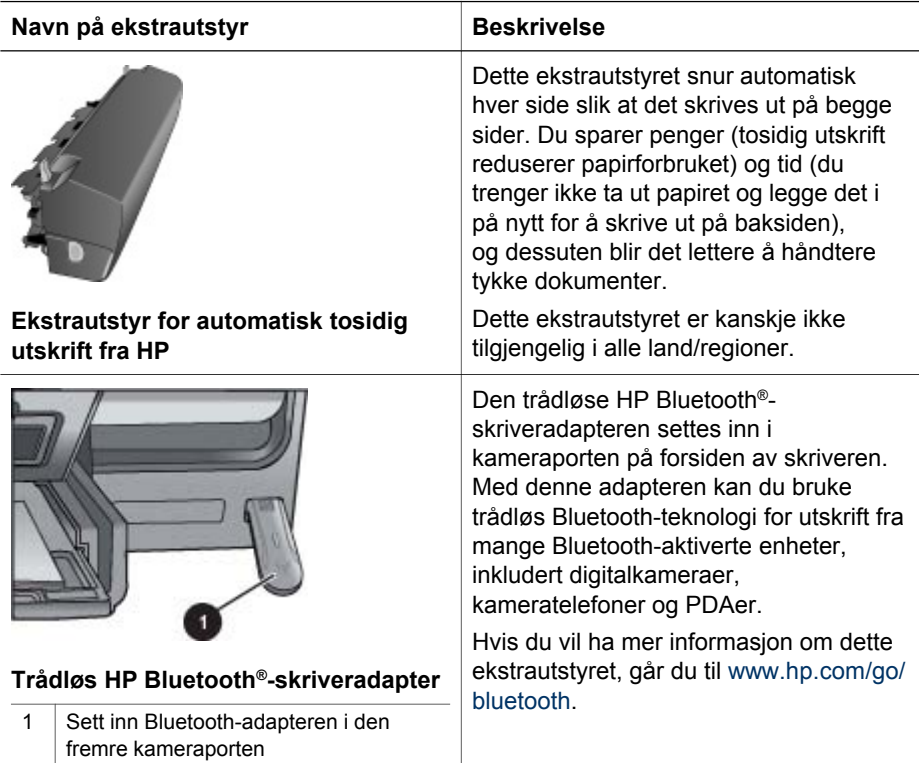

## <span id="page-12-0"></span>**2 Klargjøre for utskrift**

Denne delen inneholder følgende emner:

- Legge i papir
- [Sette inn blekkpatroner](#page-14-0)

## **Legge i papir**

Lær hvordan du velger riktig papir til utskriftsjobben og hvordan du legger det i innskuffen.

#### **Velge riktig papir**

Bruke HP Advanced-fotopapir. Det er laget spesielt for blekket i skriveren din for å gi vakre fotografier.

Hvis du vil se en liste over tilgjengelig fotopapir fra HP eller kjøpe rekvisita, kan du gå til:

- [www.hpshopping.com](http://www.hpshopping.com) (USA)
- [www.hpshopping.ca](http://www.hpshopping.ca) (Canada)
- [www.hp.com/eur/hpoptions](http://www.hp.com/eur/hpoptions) (Europa)
- [www.hp.com](http://www.hp.com) (alle andre land/regioner)

Skriveren er som standard satt til å skrive ut fotografier av beste kvalitet på HP Advanced-fotopapir. Hvis du skriver ut på en annen type papir, må du huske på å endre papirtypen i utskriftsdialogboksen. Du finner mer informasjon i [Angi](#page-24-0) [utskriftsinnstillinger](#page-24-0).

#### **Tips når du skal legge i papir**

- Legg i papiret med utskriftssiden ned.
- Du kan skrive ut fotografier og dokumenter i en rekke papirstørrelser, fra 8 x 13 cm (3 x 5 tommer) til 22 x 61 cm (8.5 x 24 tommer). Fotopapir på 10 x 15 cm (4 x 6 tommer) er tilgjengelig med og uten avrivningskant.
- Før du legger i papir, trekker du ut hovedskuffen og skyver du papirbredde- og papirlengdeskinnene utover for å gi plass til papiret. Når du har lagt i papir, justerer du skinnene slik at de sitter helt inntil kantene på papiret uten å bøye det. Når du har lagt i papir, skyver du hovedskuffen helt inn igjen.
- Legg i bare én papirstørrelse og -type om gangen i den samme skuffen.
- Når du har lagt i papir, trekker du ut forlengelsen av utskuffen for å fange opp sidene som skrives ut.

#### **Legge papir i hovedskuffen**

Alle typer fotopapir eller vanlig papir som støttes

- 1. Trekk ut hovedskuffen.
- 2. Skyv papirbredde- og papirlengdeskinnene helt ut.

<span id="page-13-0"></span>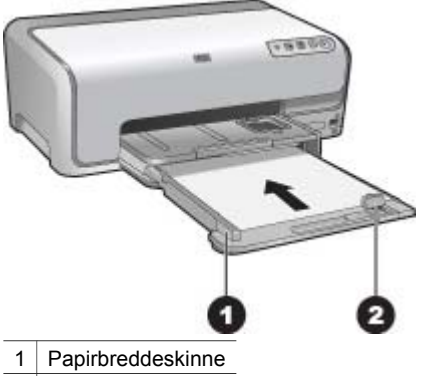

- 2 Papirlengdeskinne
- 3. Legg i papiret med utskriftssiden ned. Kontroller at papirbunken ikke er høyere enn toppen på papirlengdeskinnen.
- 4. Juster papirbredde- og papirlengdeskinnene innover til de sitter helt inntil kantene på papiret.
- 5. Skyv inn hovedskuffen til den stopper.

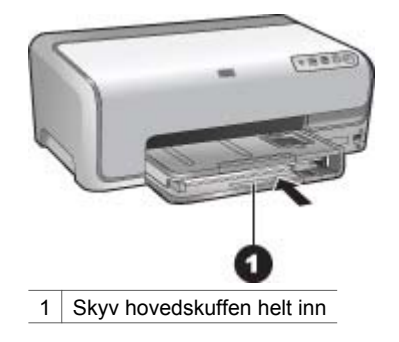

#### **Legge papir i fotoskuffen**

Fotopapir opptil 10 x 15 cm (4 x 6 tommer) med eller uten avrivningskant, Hagaki-kort, A6-kort, kort i L-størrelse

- 1. Løft utskuffen.
- 2. Dra ut fotoskuffen til den stopper.
- 3. Juster papirbredde- og papirlengdeskinnene for å gi plass til papiret.

<span id="page-14-0"></span>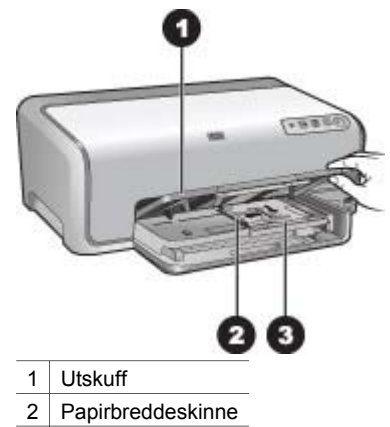

- 3 Papirlengdeskinne
- 4. Legg opptil 20 papirark i fotoskuffen med utskriftssiden ned. Hvis du bruker papir med avrivningskant, legger du det i slik at avrivningskanten mates inn sist.
- 5. Juster papirbredde- og papirlengdeskinnene innover til de sitter helt inntil kantene på papiret.

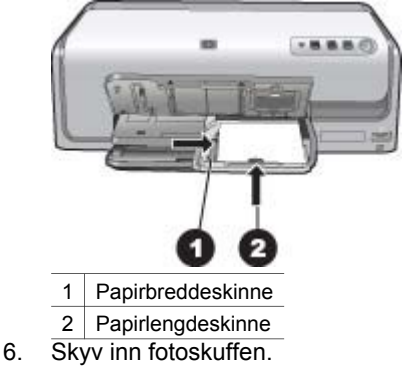

7. Senk utskuffen.

### **Sette inn blekkpatroner**

Den første gangen du konfigurerer og bruker HP Photosmart-skriveren, må du passe på å installere blekkpatronene som følger med skriveren. Blekket i disse blekkpatronene er spesielt sammensatt for å blandes med blekket i skrivehodet.

#### **Kjøpe nye blekkpatroner**

Når du kjøper nye patroner, kontrollerer du patronnumrene som vises på baksiden av denne håndboken. Disse patronnumrene kan variere, avhengig av land/region.

<span id="page-15-0"></span>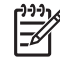

**Merk** Hvis du allerede har brukt skriveren flere ganger, og du har installert programvaren for HP Photosmart-skriveren, kan du også finne patronnumrene i skriverprogramvaren. **Windows-brukere**: Høyreklikk på ikonet HP Digital Imaging Monitor på oppgavelinjen i Windows, og velg **Start/vis HP Solution Center**. Velg **Innstillinger**, **Utskriftsinnstillinger** og **Verktøykasse for skriver**. Klikk på kategorien **Beregnede blekknivåer**, og klikk deretter på **Informasjon om blekkpatron**. Hvis du vil bestille blekkpatroner, klikker du på **Kjøp online**. **Mac-brukere**: Klikk på **HP Photosmart Studio** i dokken. På verktøylinjen i HP Photosmart Studio klikker du på **Devices** (Enheter). Fra lokalmenyen **Information and Settings** (Informasjon og innstillinger) velger du **Maintain Printer** (Vedlikehold skriver) og klikker på **Launch Utility** (Start verktøy). I listen **Configuration Settings** (Konfigurasjonsinnstillinger) klikker du på **Supply Info** (Rekvisitainformasjon).

#### **Tips for blekkpatroner**

HP Vivera-blekkleverer naturtro fotografier og overlegen fargefasthet. Dette gir livaktige farger som varer i generasjoner! HP Vivera Inks er spesielt sammensatt og vitenskapelig testet for kvalitet, renhet og fargefasthet.

For optimale utskriftsresultater anbefaler HP at du bare bruker originale blekkpatroner fra HP. Originale blekkpatroner fra HP er utviklet og testet med HP-skrivere slik at du lett kan få flotte resultater, igjen og igjen.

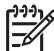

**Merk** HP kan ikke garantere kvaliteten eller påliteligheten til blekkpatroner fra andre leverandører enn HP. Skriverservice eller -reparasjon som må utføres som følge av skriverfeil eller skade som kan tilskrives bruk av blekkpatroner fra andre leverandører, dekkes ikke av garantien.

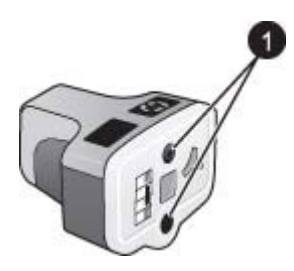

#### **Blekkpatron**

1 Ikke før gjenstander inn i disse hullene

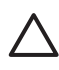

**Forsiktig** Slik unngår du tap eller spill av blekk: La blekkpatronene være i skriveren under transport, og ikke la brukte blekkpatroner være ute av skriveren i lange perioder.

#### **Garantiinformasjon for blekkpatroner**

HPs blekkpatrongaranti gjelder når produktet brukes i den tiltenkte utskriftsenheten fra HP. Denne garantien dekker ikke HP-blekkprodukter som er etterfylt, bearbeidet, endret, anvendt feilaktig eller manipulert.

<span id="page-16-0"></span>I garantiperioden dekkes produktet så lenge HP-blekket ikke er oppbrukt og garantiens utløpsdato ikke er nådd. Utløspdatoen for garantien, i formatet ÅÅÅÅ/MM/ DD, finnes på produktet slik:

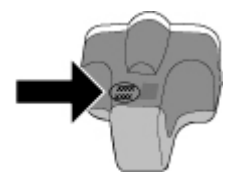

Hvis du ønsker en kopi av HPs garantierklæring, kan du se [HP-garanti](#page-54-0).

#### **Sette inn eller skifte blekkpatroner**

1. Kontroller at strømmen er på, og løft deretter av toppdekslet.

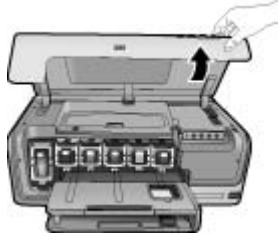

2. Klem den grå tappen under blekkpatronsporet for å frigjøre den grå låsen inne i skriveren. Løft deretter låsen.

Blekkpatronområdene er fargekodet slik at det er enkelt å referere til dem. Løft låsen under den riktige fargen for å sette inn eller skifte ut en patron. Fargene på blekkpatronene er følgende fra venstre til høyre: svart, gul, lys cyan, cyan, lys magenta og magenta.

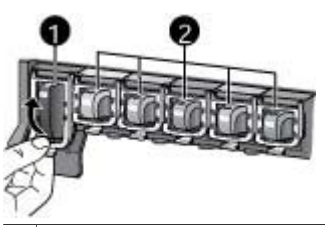

- 1 Blekkpatronlåsen for den svarte blekkpatronen
- 2 Blekkpatronområde for fargeblekkpatroner
- 3. Hvis du skifter ut en patron, fjerner du den gamle patronen ved å dra den mot deg ut av sporet.

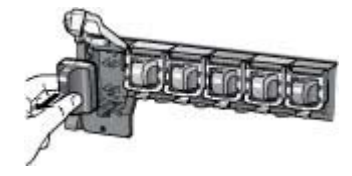

Lever den gamle patronen til resirkulering. Resirkuleringsordningen for HP Inkjetrekvisita er tilgjengelig i mange land/regioner, og gjør det mulig for deg å resirkulere brukte blekkpatroner gratis. Hvis du vil ha mer informasjon, går du til [www.hp.com/hpinfo/globalcitizenship/environment/recycle/inkjet.html.](http://www.hp.com/hpinfo/globalcitizenship/environment/recycle/inkjet.html)

4. Ta den nye blekkpatronen ut av emballasjen, og skyv den inn i det tomme sporet mens du holder den i håndtaket. Pass på at blekkpatronen settes inn i sporet med samme ikon og farge som den nye patronen. De kobberfargede kontaktene skal vende inn mot skriveren når blekkpatronen settes inn.

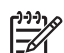

**Merk** Den første gangen du konfigurerer og bruker skriveren, må du passe på å installere blekkpatronene som følger med skriveren. Blekket i disse blekkpatronene er spesielt sammensatt for å blandes med blekket i skrivehodet.

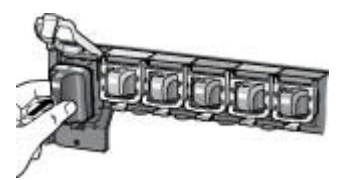

5. Trykk ned den grå låsen til blekkpatronen klikker på plass.

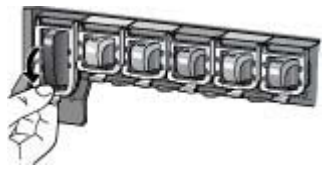

- 6. Gjenta trinn 2 til 5 for hver blekkpatron du skifter ut. Du må sette inn alle seks patronene. Skriveren vil ikke fungere hvis det mangler en blekkpatron.
- 7. Lukk toppdekslet.

## <span id="page-18-0"></span>**3 Skrive ut fotografier uten datamaskin**

Med HP Photosmart D6100 series-skriveren kan du skrive ut fotografier uten en gang å slå på datamaskinen. Når du har konfigurert skriveren i henhold til instruksjonene i *Hurtigreferanse*, kan du koble til et PictBridge-kamera og skrive ut fotografier ved hjelp av menyene på kameraet. Fotografiene kan være i kameraminnet eller på et minnekort i kameraet.

Du finner mer informasjon i Skrive ut fotografier fra et digitalkamera.

## **Skrive ut fotografier**

Du kan skrive ut fotografier uten en datamaskin på flere måter:

- Koble et PictBridge-digitalkamera til kameraporten på forsiden av skriveren.
- Installer den trådløse HP Bluetooth®-skriveradapteren (ekstrautstyr) og skriv ut fra et digitalkamera med trådløs Bluetooth-teknologi.

#### **Skrive ut fotografier fra et digitalkamera**

Du kan skrive ut fotografier ved å koble et PictBridge-digitalkamera direkte til kameraporten på skriveren ved hjelp av en USB-kabel. Hvis du har et digitalkamera med trådløs Bluetooth-teknologi, kan du sette inn den trådløse HP Bluetooth® skriveradapteren (ekstrautstyr) i skriveren og sende fotografiene trådløst til skriveren.

Når du skriver ut fra et digitalkamera, bruker skriveren de innstillingene du har valgt på kameraet. Hvis du vil ha mer informasjon, kan du se dokumentasjonen som fulgte med kameraet.

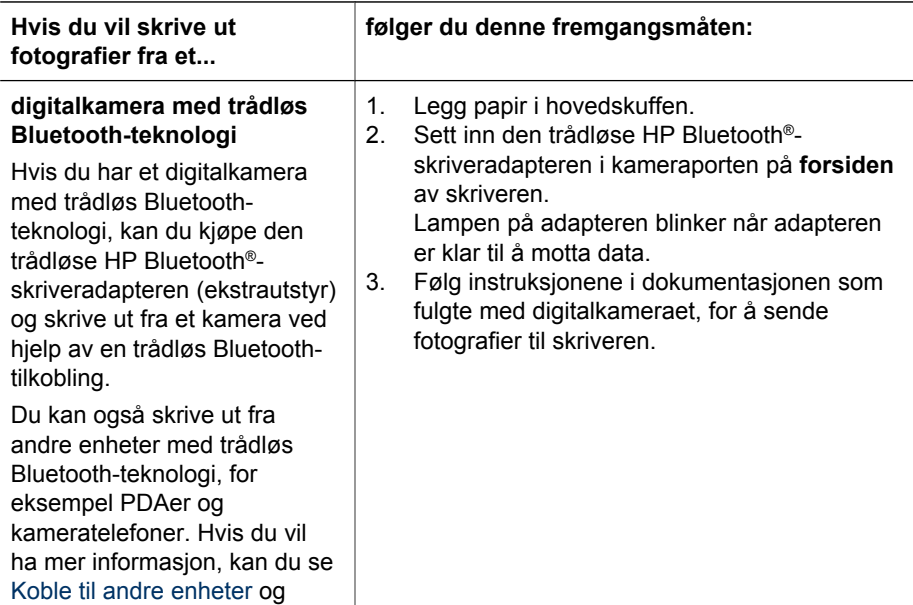

#### Kapittel 3

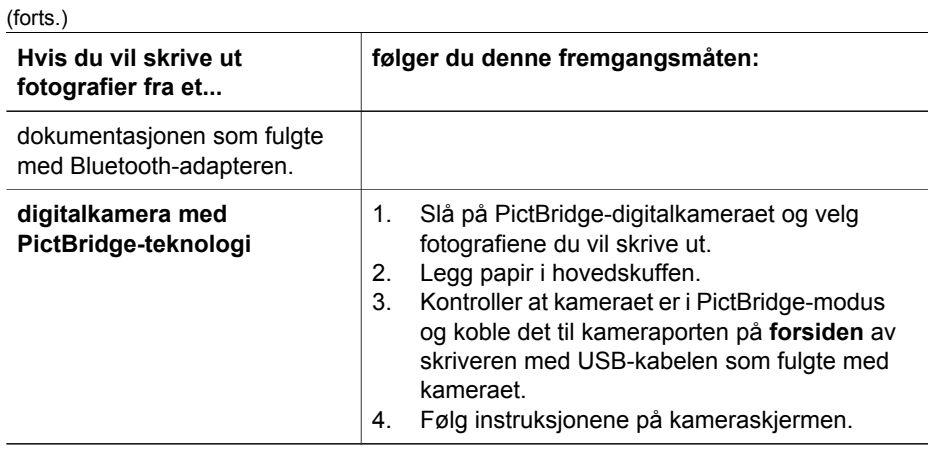

## <span id="page-20-0"></span>**4 Opprette en tilkobling**

Bruk skriveren til å koble deg til andre enheter og holde kontakten med andre mennesker.

## **Koble til andre enheter**

Denne skriveren kan du koble til datamaskiner og andre enheter på flere måter. Hver tilkoblingstype gir ulike muligheter.

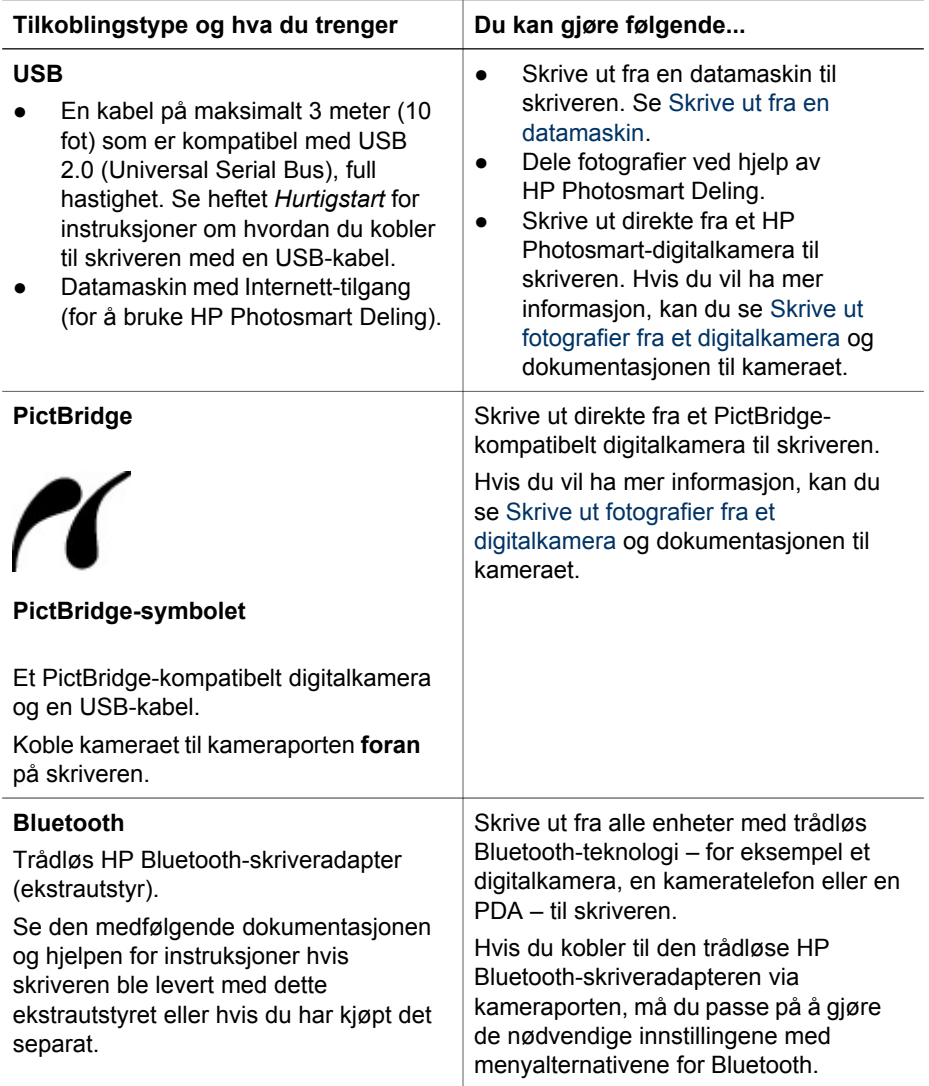

## <span id="page-21-0"></span>**Lagre fotografier på en datamaskin**

Hvis du setter opp en USB-forbindelse mellom datamaskinen og skriveren, kan du lagre fotografier på datamaskinen fra et digitalkamera som er koblet til kameraporten på skriveren.

#### **Hvis du bruker en Windows-datamaskin:**

- 1. Koble et digitalkamera til kameraporten på skriveren.
- 2. Trykk på **HP Photosmart Express**-knappen på skriveren.
- 3. Klikk på **Lagre**-knappen i HP Photosmart Express på datamaskinen.
- 4. Følg instruksjonene på skjermen for å lagre fotografiene fra den tilkoblede kameraet, på datamaskinen.

#### **Hvis du bruker Macintosh:**

- 1. Koble et digitalkamera til kameraporten på skriveren.
- 2. Vent til standard bildebehandlingsprogram, som iPhoto, starter og leser innholdet i kameraet.
- 3. Klikk på **Import** (Importer) for å lagre fotografiene på kameraet, på Macintoshmaskinen.

## **Koble til via HP Photosmart Deling**

Bruk HP Photosmart Deling til å dele fotografier med venner og slektninger ved hjelp av e-post, elektroniske album eller en elektronisk fototjeneste. Skriveren må være koblet til via en USB-kabel til en datamaskin med Internett-tilgang, og all nødvendig HP-programvare må være installert. Hvis du prøver å bruke Deling uten å ha installert eller konfigurert all nødvendig programvare, får du en melding om hva du må gjøre.

#### **Bruke Deling (USB) til å sende fotografier (Windows-brukere):**

- 1. Koble et digitalkamera til kameraporten på skriveren.
- 2. Trykk på **HP Photosmart Express**-knappen på skriveren.
- 3. Klikk på **Del**-knappen i HP Photosmart Express på datamaskinen.
- 4. Følg instruksjonene på dataskjermen for å dele de valgte fotografiene med andre.

#### **Bruke Share (USB) til å sende fotografier (Mac-brukere):**

- 1. Åpne **HP Photosmart Studio**, og velg fotografiene du vil dele. Hvis du vil vite mer om HP Photosmart Studio, kan du se [HP Photosmart Premier \(Windows\).](#page-22-0)
- 2. På verktøylinjen i HP Photosmart Studio klikker du på **Share** (Del).
- 3. Klikk på Continue (Fortsett), og følg instruksjonene på dataskjermen for å dele de valgte fotografiene med andre.

Se den elektroniske hjelpen hvis du vil ha mer informasjon om bruk av HP Photosmart Deling.

# <span id="page-22-0"></span>**5 Skrive ut fra en datamaskin**

Hvis du vil skrive ut fra en datamaskin, må skriverprogramvaren være installert. Under installering av programvaren installeres enten HP Photosmart Premier (Windows Full installering), HP Photosmart Essential (Windows Express-installering) eller HP Photosmart Studio (Mac) på datamaskinen slik at du kan organisere, dele, redigere og skrive ut fotografier.

Hvis du vil ha mer informasjon om hvordan du installerer programvaren, kan du se heftet *Hurtigstart*. Oppdater programvaren regelmessig for å sikre at du har de siste funksjonene og forbedringene. Du finner instruksjoner i [Oppdatere programvaren](#page-30-0).

Hvis du vil arbeide med fotografier, må du overføre dem til en datamaskin som er koblet til skriveren. Se [Lagre fotografier på en datamaskin](#page-21-0).

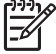

**Merk** Windows-brukere: HP Photosmart Premier kan bare brukes på datamaskiner med Intel® Pentium® III-prosessor (eller tilsvarende) eller kraftigere.

## **Bruke kreative alternativer i skriverprogramvaren**

Les disse tipsene om hvordan du åpner og bruker HP Photosmart Premier (Windows), HP Photosmart Essential (Windows), HP Photosmart Studio (Mac) og HP Photosmart Deling.

#### **HP Photosmart Premier (Windows)**

HP Photosmart Premier er et brukervennlig program som gir deg alt du trenger for å ha det gøy med bildene dine. I tillegg inneholder programmet grunnleggende funksjoner for redigering og utskrift av fotografier. Denne programvaren gir også tilgang til HP Photosmart Deling slik at du enkelt kan dele fotografier. HP Photosmart Premier er tilgjengelig bare for Windows-brukere.

#### **Åpne HP Photosmart Premier (Windows-brukere)**

➔ Dobbeltklikk på **HP Photosmart Premier**-ikonet på skrivebordet. Hvis du trenger hjelp, kan du se hjelpen til programvaren i HP Photosmart Premier.

Utforsk de mange funksjonene i HP Photosmart Premier:

- **Vis** Vis fotografier i flere størrelser og på flere måter. Organiser og håndter fotografiene dine på en enkel måte.
- **Rediger** Beskjær fotografiene og løs problemer med røde øyne. Juster og forbedre fotografiene automatisk i forskjellige størrelser og flere oppsett.
- **Skriv ut** Skriv ut fotografiene i forskjellige størrelser og flere oppsett.
- **Del** Send fotografier til familie og venner uten store vedlegg med HP Photosmart Deling – en bedre måte å sende e-post på.
- **Lag** Lag albumsider, kort, kalendere, panoramiske fotografier, CD-etiketter og mer på en enkel måte.
- **Sikkerhetskopier** Ta sikkerhetskopier av fotografiene for oppbevaring og lagring.

#### <span id="page-23-0"></span>**HP Photosmart Essential (Windows)**

HP Photosmart Essential er et brukervennlig program som gir deg grunnleggende funksjoner for redigering og utskrift av fotografier. Denne programvaren gir også tilgang til HP Photosmart Deling slik at du enkelt kan dele fotografier. HP Photosmart Essential er tilgjengelig bare for Windows-brukere.

#### **Åpne HP Photosmart Essential (Windows-brukere)**

➔ Dobbeltklikk på **HP Photosmart Essential**-ikonet på skrivebordet. Hvis du trenger hjelp, kan du se hjelpen til programvaren i HP Photosmart Essential.

Utforsk de mange funksjonene i HP Photosmart Essential:

- **Vis** Vis fotografier i flere størrelser og på flere måter. Organiser og håndter fotografiene dine på en enkel måte.
- **Rediger** Beskjær fotografiene og løs problemer med røde øyne. Juster og forbedre fotografiene automatisk for å få perfekte resultater.
- **Skriv ut** Skriv ut fotografiene i forskjellige størrelser og flere oppsett.
- **Del** Send fotografier til familie og venner uten store vedlegg med HP Photosmart Deling, en bedre måte å sende e-post på.

#### **HP Photosmart Studio (Mac)**

➔ Klikk på **HP Photosmart Studio**-ikonet i dokken.

Utforsk de mange funksjonene i HP Photosmart Mac-programvaren, som er tilgjengelig fra HP Photosmart Studio:

- **Import** (Importer) Importer fotografier eller videoer fra et HP-digitalkamera.
- **View and Manage** (Vis og behandle) Vis, organiser og behandle fotografier og videoer.
- **Edit** (Rediger) Juster og forbedre bildene.
- **Slideshow** (Lysbildevisning) Lag en online lysbildevisning av fotografiene.
- **Panorama** Lag ett enkelt panoramabilde fra flere bilder.
- **Create** (Lag) Lag albumsider, kort, etiketter, plakater, bannere og mer.
- **Print** (Skriv ut) Skriv ut fotografier og videobilder i standardstørrelser eller som indeksark.
- **Share** (Del) Send fotografier til venner og familie uten store vedlegg.
- **Shop** (Kjøp) Bestill papirkopier og gaver online.

#### **HP Photosmart Deling**

Med HP Photosmart Deling kan du sende fotografier til familie og venner uten store epostvedlegg. Du finner mer informasjon i [Koble til via HP Photosmart Deling](#page-21-0) og HP Photosmart Premier, HP Photosmart Essential eller HP Photosmart Mac hjelp.

#### **Åpne HP Photosmart Deling (Windows-brukere)**

➔ Klikk på kategorien **HP Photosmart Deling** i HP Photosmart Premier eller HP Photosmart Essential.

#### **Åpne HP Photosmart Deling (Mac-brukere)**

→ I HP Photosmart Studio velger du fotografiene du vil dele, og klikker deretter på **Share**-knappen (Del) på verktøylinjen.

## <span id="page-24-0"></span>**Angi utskriftsinnstillinger**

Utskriftsinnstillinger er angitt som standard, men de kan endres etter behov. Du kan angi innstillinger for bestemte utskriftsjobber når du skriver ut fra datamaskinen. Når du endrer innstillinger før utskrift, påvirker endringene bare den gjeldende utskriftsjobben. I noen Windows-programmer må du klikke på **Egenskaper** eller **Innstillinger** i dialogboksen **Skriv ut** for å få tilgang til de avanserte utskriftsalternativene. Se den elektroniske hjelpen hvis du vil ha mer informasjon om utskriftsinnstillinger.

#### **Få tilgang til utskriftsinnstillinger (Windows-brukere)**

- 1. Åpne dialogboksen **Skriv ut**. Dette gjøres normalt ved å velge **Skriv ut** på **Fil**menyen.
- 2. Endre utskriftsinnstillingene i kategoriene i dialogboksen **Skriv ut**, eller klikk på **Egenskaper** eller **Innstillinger** for å få tilgang til flere utskriftsalternativer.

#### **Få tilgang til utskriftsinnstillinger (Mac-brukere)**

- 1. Åpne dialogboksen **Print** (Skriv ut). Dette gjøres normalt ved å velge **Print** (Skriv ut) på **File**-menyen (Arkiv).
- 2. Endre utskriftsinnstillingene i dialogboksen **Print** (Skriv ut) ved å velge utskriftsinnstillingene du vil endre, fra nedtrekksmenyen **Copies & Pages** (Kopier og sider).

Se den elektroniske hjelpen hvis du vil ha mer informasjon om hvordan du endrer utskriftsinnstillingene.

#### **Åpne den elektroniske hjelpen**

#### **Windows-brukere:**

- Trykk på F1 på tastaturet.
- Hvis du vil ha hjelp på feltnivå, klikker du på **?** i øvre høyre hjørne i dialogboksen **Skriv ut**.

#### **Mac-brukere:**

- 1. Fra **Finder** velger du **Help** (Hjelp) > **Mac Help** (Mac Hjelp).
- 2. Velg **HP Photosmart Mac Help** fra menyen **Library** (Bibliotek), og velg deretter skrivernavnet i innholdsfortegnelsen for **HP Photosmart Mac Help**.

## **Funksjoner i HP Real Life-teknologien**

Utforsk de mange alternativene for fotoredigering og -forbedring i programvarefunksjonene i HP Real Life-teknologien. Disse funksjonene, for eksempel automatisk fjerning av røde øyne og tilpasset lyssetting, gjør det lett for deg å skrive ut fotografier av høy kvalitet.

Det er tre tilgjengelige alternativer:

- Innstillingen **Grunnleggende** gjør bildene skarpere, og forbedrer kvaliteten og klarheten i bilder med lav oppløsning, som bilder som lastes ned fra Internett.
- Innstillingen **Full** forbedrer bilder som er under- eller overeksponert, inneholder mørke områder eller røde øyne, eller har farger som virker utvasket.
- Innstillingen **Av** lar deg redigere bildet manuelt i et program, for eksempel HP Photosmart-programvaren.

#### **Få tilgang til funksjonene i Real Life-teknologien (Windows-brukere)**

- 1. Åpne dialogboksen **Skriv ut**. Dette gjøres normalt ved å velge **Skriv ut** på **Fil**menyen.
- 2. Klikk på kategorien **Papir/kvalitet**, deretter på **Real Life digital fotografering**knappen —ELLER— Klikk på knappen **Egenskaper** eller **Innstillinger**, klikk på kategorien **Funksjoner** og velg **Grunnleggende** (standardverdien), **Full** eller **Av** fra **Fotofiks**-menyen i området **Real Life digital fotografering**.

#### **Få tilgang til funksjonene i Real Life-teknologien (Mac-brukere)**

- 1. Åpne dialogboksen **Print** (Skriv ut). Dette gjøres normalt ved å velge **Print** (Skriv ut) på **File**-menyen (Arkiv).
- 2. Velg **Real Life Digital Photography** (Real Life digital fotografering) på rullegardinmenyen **Copies & Pages** (Kopier og sider).

# <span id="page-26-0"></span>**6 Stell og vedlikehold**

Skriveren krever svært lite vedlikehold. Følg retningslinjene i dette avsnittet for å forlenge levetiden til skriveren og utskriftsrekvisita, og for å sørge for at fotografiene du skriver ut, alltid har høyest mulig kvalitet.

- Rengjøre og vedlikeholde skriveren
- [Oppdatere programvaren](#page-30-0)
- [Oppbevare og transportere skriveren og blekkpatroner](#page-31-0)
- [Bevare kvaliteten på fotopapir](#page-31-0)

## **Rengjøre og vedlikeholde skriveren**

Hold skriveren og blekkpatronene rene og i god stand ved å følge de enkle fremgangsmåtene i denne delen.

#### **Rengjøre skriveren utvendig**

- 1. Slå av skriveren og koble fra strømledningen på baksiden av skriveren.
- 2. Tørk av skriveren utvendig med en myk klut som er lett fuktet med vann.

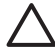

**Forsiktig** Ikke bruk noen form for rengjøringsmiddel. Rengjøringsmidler for husholdningsbruk kan skade skriverens overflatebehandling. Ikke rengjør skriveren innvendig. Det må ikke komme væske på innsiden av skriveren. Ikke smør metallstangen som skrivehodet glir på. Det er normalt at det støyer når skrivehodet beveger seg frem og tilbake.

#### **Justere skriveren**

Bruk følgende fremgangsmåte hvis selvtestrapporten viser streker eller hvite linjer gjennom noen av fargeblokkene.

Hvis det fremdeles er problemer med utskriften etter at du har justert skriveren, kan du prøve å rense skrivehodet ved å bruke fremgangsmåten som er beskrevet i Stell og vedlikehold. Hvis problemene med utskriftskvaliteten vedvarer etter justering og rengjøring, kontakter du HPs kundestøtte.

#### **Hvis du bruker en Windows-datamaskin:**

- 1. Legg ubrukt vanlig hvitt papir med Letter- eller A4-størrelse i hovedskuffen.
- 2. Fra **Start**-menyen i Windows velger du **HP** > **HP Løsningssenter**.
- 3. Klikk på **Innstillinger** > **Utskriftsinnstillinger** > **Skriververktøykasse**.
- 4. Klikk på **Juster skrivehoder**.
- 5. Følg instruksjonene på skjermen.

#### **Hvis du bruker Macintosh:**

- 1. Legg ubrukt vanlig hvitt papir med Letter- eller A4-størrelse i hovedskuffen.
- 2. Klikk på **HP Device Manager** i dokken.
- 3. Fra lokalmenyen **Information and Settings** (Informasjon og innstillinger) velger du **Maintain Printer** (Vedlikehold skriver).
- <span id="page-27-0"></span>4. Klikk på **Launch Utility** (Start verktøy).
- 5. I området **Configuration Settings** (Konfigurasjonsinnstillinger) i HP Printer Utilityvinduet klikker du på **Align** (Juster).

#### **Skrive ut en eksempelside**

Du kan skrive ut en eksempelside for å teste skriverens utskriftskvalitet for fotografier og kontrollere at papiret er lagt riktig i.

#### **Hvis du bruker en Windows-datamaskin:**

- 1. Legg papir i hovedskuffen. Bruk vanlig papir for å spare fotopapir.
- 2. Fra **Start**-menyen i Windows velger du **HP** > **HP Løsningssenter**.
- 3. Klikk på **Innstillinger** > **Utskriftsinnstillinger** > **Skriververktøykasse**.
- 4. Klikk på **Skriv ut eksempelside**, og følg instruksjonene på skjermen.

#### **Hvis du bruker en Macintosh:**

- 1. Legg papir i hovedskuffen. Bruk vanlig papir for å spare fotopapir.
- 2. Klikk på **HP Device Manager** i dokken.
- 3. Fra lokalmenyen **Information and Settings** (Informasjon og innstillinger) velger du **Maintain Printer** (Vedlikehold skriver).
- 4. Klikk på **Launch Utility** (Start verktøy).
- 5. I området **Configuration Settings** (Konfigurasjonsinnstillinger) i HP Printer Utilityvinduet klikker du på **Sample Page** (Eksempelside), og deretter på **Print Sample Page** (Skriv ut eksempelside).

#### **Rengjøre skrivehodet automatisk**

Hvis du legger merke til hvite linjer eller streker på fotografiene du skriver ut, eller i fargeblokkene på selvtestrapporten, bruker du denne fremgangsmåten til å rengjøre skrivehodet. Ikke rengjør skrivehodet unødvendig, siden dette er sløsing med blekk og forkorter levetiden til blekkdysene på skrivehodet.

#### **Hvis du bruker en Windows-datamaskin:**

- 1. Legg ubrukt vanlig hvitt papir med Letter- eller A4-størrelse i hovedskuffen.
- 2. Fra **Start**-menyen i Windows velger du **HP** > **HP Løsningssenter**.
- 3. Klikk på **Innstillinger** > **Utskriftsinnstillinger** > **Skriververktøykasse**.
- 4. Klikk på **Rens skrivehoder**, og følg instruksjonene på skjermen.

#### **Hvis du bruker en Macintosh:**

- 1. Legg ubrukt vanlig hvitt papir med Letter- eller A4-størrelse i hovedskuffen.
- 2. Klikk på **HP Device Manager** i dokken.
- 3. Fra lokalmenyen **Information and Settings** (Informasjon og innstillinger) velger du **Maintain Printer** (Vedlikehold skriver).
- 4. Klikk på **Launch Utility** (Start verktøy).
- 5. I området **Configuration Settings** (Konfigurasjonsinnstillinger) i HP Printer Utilityvinduet klikker du på **Clean** (Rens), og deretter på **Clean** igjen til høyre i vinduet.

Hvis utskriftskvaliteten fremdeles er dårlig etter at du har renset skrivehodet, kan du prøve å justere skriveren ved å bruke fremgangsmåten som er beskrevet i [Justere](#page-26-0) [skriveren.](#page-26-0) Hvis problemene med utskriftskvaliteten vedvarer etter justering og rengjøring, kontakter du HPs kundestøtte.

#### <span id="page-28-0"></span>**Rengjøre blekkpatronkontaktene manuelt**

Rengjør de kobberfargede blekkpatronkontaktene hvis det vises en melding på datamaskinskjermen om at en patron mangler eller er skadet.

Før du rengjør blekkpatronkontaktene, tar du ut blekkpatronen og kontrollerer at det ikke er noe som dekker blekkpatronkontaktene eller blekkpatronsporet. Deretter setter du inn blekkpatronen igjen. Hvis du fortsatt får en melding om at en patron mangler eller er skadet, rengjør du blekkpatronkontaktene. Hvis du fremdeles får denne meldingen etter at du har rengjort kontaktene, trenger du en ny blekkpatron. Ta ut den aktuelle blekkpatronen, og se på garantiens utløpsdato nederst, i formatet ÅÅÅÅ/ MMM/DD. Hvis garantien fortsatt gjelder, kontakter du HPs kundestøtte for å få en ny blekkpatron.

#### **Slik rengjør du kontaktene på blekkpatronen:**

- 1. Du trenger følgende for å rengjøre kontaktene:
	- Destillert eller filtrert vann, eller vann på flaske (vann fra springen kan inneholde forurensningsstoffer som kan skade blekkpatronen)

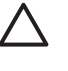

**Forsiktig** Ikke bruk valserensemidler eller alkohol til å rengjøre blekkpatronkontaktene. Dette kan skade blekkpatronen eller HP Photosmart.

- Skumgummimaterialer, lofri klut eller andre myke materialer som ikke går i stykker eller etterlater fibrer.
- 2. Åpne toppdekslet på skriveren.
- 3. Klem sammen den grå klaffen under blekkpatronsporet for å frigjøre den grå låsen inne i skriveren. Løft deretter låsen.

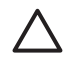

**Forsiktig** Ikke ta ut flere blekkpatroner samtidig. Ta ut og rengjør én blekkpatron om gangen. Blekkpatroner må ikke oppbevares utenfor skriveren i mer enn 30 minutter.

- 4. Fukt en bomullspinne eller klut forsiktig med vann, eller klem ut overflødig vann.
- 5. Hold blekkpatronen i håndtaket, og tørk forsiktig av de kobberfargede kontaktene (bare kontaktene) med bomullspinnen eller kluten.

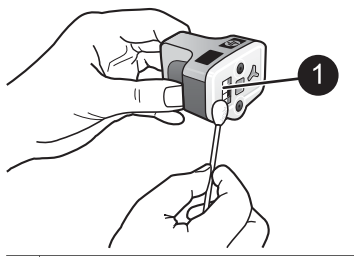

1 Tørk forsiktig av de kobberfargede kontaktene

- 6. Sett blekkpatronen tilbake i det tomme sporet, og trykk ned den grå låsen til patronen klikker på plass.
- 7. Gjenta om nødvendig for de andre blekkpatronene.
- 8. Lukk toppdekslet.

<span id="page-29-0"></span>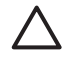

**Forsiktig** Blekket kan bli satt under trykk. Hvis du stikker fremmedlegemer inn i blekkpatronen, kan det føre til at blekket renner ut og kommer i kontakt med personer eller gjenstander.

#### **Skrive ut en selvtestrapport**

Hvis det oppstår problemer under utskrift, skriver du ut en selvtestrapport. Denne rapporten kan hjelpe deg med å diagnostisere utskriftsproblemer, og inneholder verdifull informasjon hvis du må ringe HPs kundestøtte. Du kan også bruke denne rapporten til å kontrollere det omtrentlige prosentinnholdet av blekk som er igjen i blekkpatronene.

#### **Hvis du bruker en Windows-datamaskin:**

- 1. Legg papir i hovedskuffen. Bruk vanlig papir for å spare fotopapir.
- 2. Fra **Start**-menyen i Windows velger du **HP** > **HP Løsningssenter**.
- 3. Klikk på **Innstillinger** > **Utskriftsinnstillinger** > **Skriververktøykasse**.
- 4. Klikk på **Skriv ut testside**, og følg instruksjonene på skjermen.

#### **Hvis du bruker en Macintosh:**

- 1. Legg ubrukt vanlig hvitt papir med Letter- eller A4-størrelse i hovedskuffen.
- 2. Klikk på **HP Device Manager** i dokken.
- 3. Fra lokalmenyen **Information and Settings** (Informasjon og innstillinger) velger du **Maintain Printer** (Vedlikehold skriver).
- 4. Klikk på **Launch Utility** (Start verktøy).
- 5. I området **Configuration Settings** (Konfigurasjonsinnstillinger) i HP Printer Utilityvinduet klikker du på **Test**, og deretter på **Print Test Page** (Skriv ut testside) til høyre i vinduet.

HP Photosmart skriver ut en tosiders selvtestrapport som inneholder følgende informasjon:

- **Product information** (Produktinformasjon): Inneholder modellnummer, serienummer og annen produktinformasjon.
- **Revision information** (Revisjonsinformasjon): Inneholder versjonsnummeret for fastvaren, og angir om du har installert HP-ekstrautstyr for tosidig utskrift (dupleksenhet).
- **Ink delivery system information** (Informasjon om blekkleveringssystem): Viser det omtrentlige blekknivået for hver installerte blekkpatron, statusen til hver blekkpatron, datoen hver patron ble installert og utløpsdatoen for hver patron.
- **Print head assembly information** (Informasjon om skrivehode): Inneholder informasjon som kan brukes til diagnostisering hvis du må ringe til HPs kundestøtte.
- **Print head parameters** (Skrivehodeparametere): Inneholder informasjon som kan brukes til diagnostisering hvis du må ringe til HPs kundestøtte.
- **Print quality pattern** (Mønster for utskriftskvalitet): Viser seks fargeblokker, som representerer hver av de seks installerte patronene. Hvis det vises streker gjennom fargeblokkene, eller hvis det mangler fargeblokker, renser du skrivehodet ved å følge fremgangsmåten som er beskrevet i [Stell og vedlikehold.](#page-26-0) Hvis fargeblokkene fremdeles viser problemer med utskriftskvaliteten etter at du har renset skrivehodet, justerer du skriveren ved å følge fremgangsmåten som er

beskrevet i [Justere skriveren.](#page-26-0) Hvis fargeblokkene fortsatt viser dårlig kvalitet etter rengjøring og justering, kontakter du HPs kundestøtte.

<span id="page-30-0"></span>**History log** (Logg): Inneholder informasjon som kan brukes til diagnostisering hvis du må ringe til HPs kundestøtte.

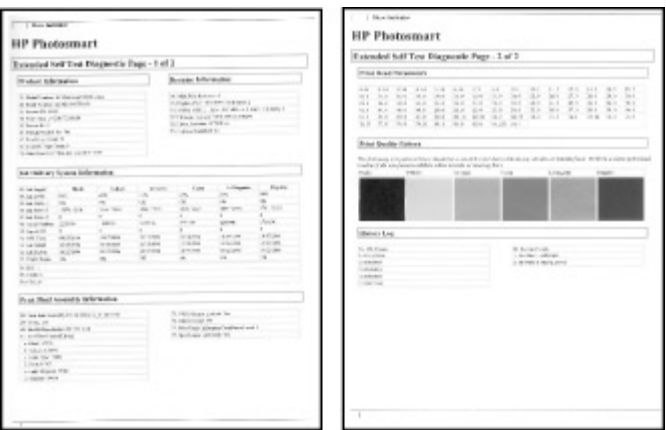

**Selvtestrapport**

## **Oppdatere programvaren**

Last ned programvareoppdateringer for skriveren regelmessig, slik at du alltid har de nyeste funksjonene og forbedringene. Du kan laste ned programvareoppdateringer for skriveren ved å gå til [www.hp.com/support](http://www.hp.com/support), eller ved hjelp av HPprogramvareoppdatering.

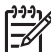

**Merk** Programvareoppdateringen du laster ned fra HPs nettsted, oppdaterer ikke HP Photosmart Premier-programvaren.

#### **Laste ned programvaren (Windows)**

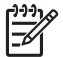

**Merk** Kontroller at du er koblet til Internett før du bruker HPprogramvaroppdatering.

- 1. Fra **Start**-menyen i Windows velger du **Programmer** (i Windows XP velger du **Alle programmer**) > **Hewlett-Packard** > **HP-programvareoppdatering**. Vinduet HP-programvareoppdatering åpnes.
- 2. Klikk på **Kontroller nå**. HP-programvareoppdatering søker etter programvareoppdateringer for skriveren på HPs nettsted. Hvis du ikke har den nyeste versjonen av skriverprogramvaren installert på datamaskinen, vises en programvareoppdatering i vinduet HP-programvaroppdatering.

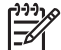

**Merk** Hvis du har den nyeste versjonen av skriverprogramvaren installert på datamaskinen, vises følgende melding i vinduet HPprogramvaroppdatering: "Det finnes ingen tilgjengelige oppdateringer for systemet nå".

- <span id="page-31-0"></span>3. Hvis en programvareoppdatering er tilgjengelig, merker du av i boksen ved siden av oppdateringen for å velge den.
- 4. Klikk på **Installer**.
- 5. Følg instruksjonene på skjermen for å fullføre installeringen.

#### **Laste ned programvaren (Mac)**

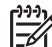

**Merk** Kontroller at du er koblet til Internett før du bruker HP Photosmart Updater.

- 1. Fra Finder velger du **Go** (Start) > **Applications** (Programmer).
- 2. Velg **Hewlett-Packard** > **Photosmart** > **HP Photosmart Updater**.
- 3. Følg instruksjonene på skjermen for å se etter programvareoppdateringer. Hvis du bruker en brannmur, må du angi informasjon om proxyserveren i Updater.

## **Oppbevare og transportere skriveren og blekkpatroner**

Beskytt skriveren og blekkpatronene ved å oppbevare dem riktig når de ikke er i bruk.

#### **Oppbevare og transportere skriveren**

Skriveren er bygd for å tåle kortere eller lengre perioder uten aktivitet. Oppbevar skriveren innendørs, borte fra direkte sollys og på et sted uten ekstreme temperaturer.

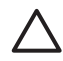

**Forsiktig** Slik unngår du tap eller spill av blekk: Ikke transporter eller oppbevar skriveren på siden, og la blekkpatronene være installert under oppbevaring og transport av skriveren.

#### **Oppbevare og transportere blekkpatronene**

Når du transporterer eller oppbevarer skriveren, må du alltid la den aktive blekkpatronen være installert i skriveren for å unngå at blekket tørker ut.

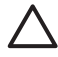

**Forsiktig 1** Slik unngår du tap eller spill av blekk: La blekkpatronene være i skriveren under oppbevaring og transport, og ikke la brukte blekkpatroner være ute av skriveren i lange perioder.

**Forsiktig 2** Kontroller at skriveren slår seg helt av før du kobler fra strømledningen. Dette gjør at skriveren oppbevarer skrivehodet på riktig måte.

Følg dette tipset for å vedlikeholde blekkpatroner fra HP og sikre jevn utskriftskvalitet:

Oppbevar alle ubrukte blekkpatroner i den opprinnelige, forseglede emballasjen til de skal brukes. Oppbevar blekkpatroner ved romtemperatur (15-35 °C eller 59-95 °F).

## **Bevare kvaliteten på fotopapir**

Følg retningslinjene i denne delen for å få best mulige resultater med fotopapir.

#### **Legge i fotopapir**

- Oppbevar fotopapiret i originalemballasjen eller i en plastpose som kan forsegles.
- Oppbevar det innpakkede fotopapiret flatt, tørt og kjølig.
- Legg ubrukt fotopapir tilbake i plastposen. Papir som blir liggende i skriveren eller oppbevares ubeskyttet, kan bøye seg.

#### **Håndtere fotopapir**

- Hold alltid fotopapir i kantene for å unngå fingeravtrykk.
- Hvis fotopapiret har bøyde kanter, legger du det tilbake i plastposen og bøyer det forsiktig i motsatt retning til papiret ligger flatt.

Kapittel 6

# <span id="page-34-0"></span>**7 Problemløsing**

HP Photosmart-skriveren er utviklet for å være pålitelig og lett å bruke. I dette kapitlet finner du svar på vanlige spørsmål om bruk av skriveren og om utskrift uten datamaskin. Det inneholder informasjon om følgende emner:

- Problemer med skrivermaskinvaren
- **[Utskriftsproblemer](#page-35-0)**
- [Feilmeldinger](#page-38-0)

Hvis du vil ha mer informasjon om problemløsing, kan du se:

- **Problemløsing for programvareinstallering**: Heftet *Hurtigstart* som fulgte med skriveren.
- **Problemløsing for skriverprogramvare og utskrift fra datamaskin**: Den elektroniske hjelpen for HP Photosmart-skriveren. Hvis du vil ha informasjon om hvordan du viser hjelpen for HP Photosmart, kan du se [Velkommen.](#page-6-0)

## **Problemer med skrivermaskinvaren**

Før du kontakter HPs kundestøtte, bør du lese denne delen for å finne problemløsingstips, eller gå til den elektroniske kundestøtten på [www.hp.com/support](http://www.hp.com/support).

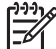

**Merk** Hvis du vil koble skriveren til en datamaskin med en USB-kabel, anbefaler HP en kabel på maksimalt 3 meter (10 fot) som er kompatibel med USB 2.0, full hastighet.

#### **På-lampen blinker, men skriveren skriver ikke ut.**

**Løsning** Skriveren behandler informasjon. Vent til den er ferdig.

#### **Skriveren er koblet til, men vil ikke slå seg på**

#### **Løsning**

- Skriveren kan ha trukket for mye strøm. Koble fra strømledningen til skriveren. Vent i omtrent 10 sekunder, og koble deretter strømledningen til igjen. Slå på skriveren.
- Skriveren kan være koblet til en strømskinne som er slått av. Slå på strømskinnen og deretter skriveren.
- Strømledningen kan være defekt. Kontroller at den grønne lampen på strømledningen er tent.

#### **Skriveren lager lyder når jeg slår den på, eller den begynner å lage lyder etter at den ikke har vært i bruk på en stund**

**Løsning** Skriveren lager lyder etter at den ikke har vært i bruk på lang tid (omtrent to uker), når strømforsyningen har blitt avbrutt og deretter gjenopprettet, <span id="page-35-0"></span>eller når blekkpatroner er byttet. Dette er normalt. Skriveren utfører en automatisk vedlikeholdsprosedyre for å sikre utskrifter med den beste kvaliteten.

#### **Alle lampene blinker på skriveren**

**Løsning** Det har oppstått en maskinvarefeil i skriveren, og det må kanskje utføres service på den. Koble fra strømledningen til skriveren. Vent i omtrent 10 sekunder, og koble den deretter til igjen. Slå på skriveren. Hvis lampene fremdeles blinker, kan du gå til [www.hp.com/support,](http://www.hp.com/support) eller kontakte HPs kundestøtte for å få hjelp.

### **Utskriftsproblemer**

Før du kontakter HPs kundestøtte, bør du lese denne delen for å finne problemløsingstips, eller gå til den elektroniske kundestøtten på [www.hp.com/support](http://www.hp.com/support).

#### **Skriveren skriver ikke ut fotografier uten kantlinje når jeg skriver ut fra et digitalkamera.**

**Løsning** Kontroller at det er lagt fotopapir i fotoskuffen. Skriveren bruker bare papir fra fotoskuffen (ikke hovedskuffen) når du skriver ut fra et digitalkamera.

#### **Utskriften går svært langsomt**

**Løsning** En av følgende situasjoner kan ha oppstått: 1) det kan hende at du skriver ut en PDF-fil eller et prosjekt som inneholder grafikk eller fotografier med høy oppløsning, eller 2) det kan hende at du har valgt den høyeste oppløsningen for utskriften. Store, komplekse prosjekter som inneholder grafikk eller fotografier, skrives ut langsommere enn tekstdokumenter, særlig med høyere oppløsninger.

#### **Papiret mates ikke inn i skriveren på riktig måte fra hovedskuffen**

#### **Løsning**

- Det kan være for mye papir i skuffen. Fjern noe papir, og forsøk å skrive ut på nytt.
- Hovedskuffen er kanskje ikke skjøvet helt inn. Skyv hovedskuffen helt inn.
- Papirskinnene er kanskje ikke riktig justert. Kontroller at papirbreddeskinnen og papirlengdeskinnen sitter helt inntil kantene på papiret uten å bøye det.
- To eller flere ark kan være klistret sammen. Ta papiret ut av hovedskuffen og luft kantene på bunken for å skille arkene. Legg deretter i papiret igjen og prøv å skrive ut på nytt.
- Hvis papiret er krøllete eller bøyd, kan du prøve annet papir.
- Papiret kan være for tynt eller for tykt. Bruk HP Inkjet-papir for å få best mulig resultat. Du finner mer informasjon i [Velge riktig papir](#page-12-0).

#### **Utskriftene faller ut av utskuffen**

**Løsning** Trekk alltid ut forlengeren for utskuffen når du skriver ut.

#### **Utskriftsjobber som bruker fotoskuffen, skrives ikke ut**

**Løsning** Fotoskuffen er kanskje ikke festet ordentlig i skriveren. Løft opp utskuffen, og kontroller at fotoskuffen er skjøvet helt inn til den stopper. Senk utskuffen igjen. Trykk på **Fortsett**.

#### **Utskriften er skrukkete eller bøyd**

**Løsning** Prosjektet du skriver ut, bruker mer blekk enn det som er normalt. Skriv ut prosjektet fra en datamaskin, og bruk skriverprogramvaren til å redusere blekkmetningsnivået. Se den elektroniske hjelpen til HP Photosmart hvis du vil ha mer informasjon.

#### **Dokumentet ble skrevet ut skjevt eller er forskjøvet**

#### **Løsning**

- Papiret er kanskje ikke lagt riktig i. Legg i papiret på nytt, og pass på at det ligger rett i hovedskuffen og at papirbreddeskinnen og papirlengdeskinnen sitter helt inntil kantene på papiret. Hvis du vil ha instruksjoner om hvordan du legger i papir, kan du se [Tips når du skal legge i papir](#page-12-0).
- Hvis du bruker ekstrautstyr for tosidig utskrift, kan du prøve å fjerne det og så skrive ut på nytt.
- Skriveren må kanskje justeres. Du finner mer informasjon i [Justere skriveren](#page-26-0).

#### **Farger blir ikke skrevet ut på en tilfredsstillende måte**

#### **Løsning**

- Skriveren må kanskje justeres. Du finner mer informasjon i [Justere skriveren](#page-26-0).
- Skrivehodet må kanskje renses. Du finner mer informasjon i [Stell og](#page-26-0) [vedlikehold](#page-26-0).

#### **Ingen side kom ut av skriveren, eller det oppstod papirstopp under utskrift**

#### **Løsning**

- Skriveren krever kanskje ettersyn. Hvis skriveren er koblet til en datamaskin, må du følge eventuelle instruksjoner på dataskjermen.
- Strømmen kan være slått av eller det kan være dårlig kontakt. Kontroller at strømmen er på og at strømledningen er ordentlig tilkoblet.
- Det er kanskje ikke papir i hovedskuffen eller fotoskuffen. Kontroller at papiret er lagt i på riktig måte. Hvis du vil ha instruksjoner om hvordan du legger i papir, kan du se [Tips når du skal legge i papir](#page-12-0).
	- Hvis det oppstod papirstopp under utskriften, kan du prøve følgende:
		- Slå av skriveren og koble den fra strømkilden. Ta ut alt papir som blokkerer papirbanen i skriveren. Ta av bakdekslet. Fjern forsiktig det fastkjørte papiret fra skriveren, og sett bakdekslet på plass igjen. Hvis du ikke kan fjerne alt fastkjørt papir fra skriverens bakside, prøver du å fjerne fastkjørt papir fra midten av skriveren ved å åpne papirstoppdekslet innenfor toppdekslet. Du finner illustrasjoner som viser hvor du kan fjerne fastkjørt papir, under [Papirfeil.](#page-39-0) Når du er ferdig med å fjerne fastkjørt papir, kobler du skriveren til jgjen, slår den på og prøver å skrive ut på nytt.
		- Hvis du skrev ut på etiketter, må du kontrollere at ingen etiketter har løsnet fra arket på vei gjennom skriveren.

#### **Det kom en blank side ut av skriveren**

#### **Løsning**

- Du kan ha begynt å skrive ut og deretter avbrutt utskriftsjobben. Hvis du avbrøt utskriftsjobben før utskriften startet, kan skriveren allerede ha matet inn papir for å klargjøre for utskrift. Neste gang du skriver ut, mater skriveren ut den blanke siden før den starter den nye utskriftsjobben.
- Du kan ha sendt en utskriftsjobb med store mengder data til skriveren. Vent til skriveren har vedlikeholdt skrivehodet før utskriften fortsetter.

#### **Fotografiet ble ikke skrevet ut med standardinnstillinger for utskrift**

Løsning Du kan ha endret utskriftsinnstillingene for fotografiet. Utskriftsinnstillinger du angir for et enkeltfotografi i et kamera, overstyrer standardinnstillingene for utskrift. Forkast alle utskriftsinnstillinger som er angitt for et enkeltfotografi, ved å oppheve merkingen av fotografiet i kameraet. Hvis du vil ha mer informasjon, kan du se dokumentasjonen som fulgte med kameraet.

#### **Skriveren mater ut papir når den klargjør for utskrift**

**Løsning** Den automatiske papirsensoren blir kanskje forstyrret av direkte sollys. Flytt skriveren slik at den ikke står i direkte sollys.

#### **Utskriftskvaliteten er dårlig**

#### **Løsning**

- Bruk fotopapir som er ment for skriveren. For å få best mulig resultater bør du bruke papir som er anbefalt i [Velge riktig papir](#page-12-0).
- Du skriver kanskje ut på feil side av arket. Pass på å legge inn papiret med utskriftssiden ned.
- <span id="page-38-0"></span>Du kan ha valgt en lav oppløsning på digitalkameraet. Reduser størrelsen på bildet, og prøv å skrive det ut på nytt. For å få bedre resultater senere, bør du angi en høyere fotooppløsning på digitalkameraet.
- Det kan være et problem med skrivehodet. Prøv følgende:
	- Kjør prosedyren for automatisk rensing av skrivehodet. Du finner mer informasjon i [Stell og vedlikehold](#page-26-0).
	- Juster skriveren. Du finner mer informasjon i [Justere skriveren.](#page-26-0)
	- Hvis det fortsatt er problemer med utskriftskvaliteten etter at du har prøvd alle løsningene over, kontakter du HPs kundestøtte.

#### **Fotografier blir ikke skrevet ut på riktig måte**

#### **Løsning**

- Du kan ha lagt i fotopapiret feil. Legg i fotopapiret med utskriftssiden ned.
- Fotopapiret kan ha blitt matet feil inn i skriveren. Prøv følgende:
	- Kontroller om det har oppstått papirstopp. Du finner mer informasjon i [Papirfeil.](#page-39-0)
	- Legg fotopapiret så langt inn i fotoskuffen som det går.
	- Legg i ett ark med fotopapir om gangen.

#### **Fotografiene jeg merket for utskrift på digitalkameraet, skrives ikke ut**

**Løsning** Med noen digitalkameraer kan du merke fotografier for utskrift både i kameraets internminne og på minnekortet. Hvis du merker fotografier i det interne minnet, og deretter flytter fotografier fra kameraets internminne til minnekortet, overføres ikke merkene. Merk fotografiene for utskrift etter at du har overført dem fra digitalkameraets internminne til minnekortet.

#### **Jeg koblet et kamera til skriveren, men det skjer ikke noe**

**Løsning** Prøv følgende:

- Kontroller at kameraet er koblet til kameraporten foran på skriveren. USBporten på baksiden støtter ikke digitalkameraer.
- Kontroller at kameraet er et PictBridge-kompatibelt digitalkamera som er satt i PictBridge-modus, eller et HP-kamera for direkteutskrift. Skriveren støtter bare disse to kameratypene.
- Kontroller kamerabatteriene. Bytt dem ut hvis det er nødvendig.
- Start kameraet på nytt.

## **Feilmeldinger**

Før du kontakter HPs kundestøtte, bør du lese denne delen for å finne problemløsingstips, eller gå til den elektroniske kundestøtten på [www.hp.com/support](http://www.hp.com/support).

#### <span id="page-39-0"></span>Kapittel 7

Hvis skriveren er koblet til en datamaskin, kan følgende typer feilmeldinger vises på dataamskinskjermen:

- Papirfeil
- [Blekkpatronfeil](#page-41-0)
- [Minnekort- eller kamerafeil](#page-44-0)
- [Utskriftsfeil fra datamaskinen](#page-45-0)

Hvis skriveren ikke er koblet til en datamaskin, kontrollerer du indikatorlampene:

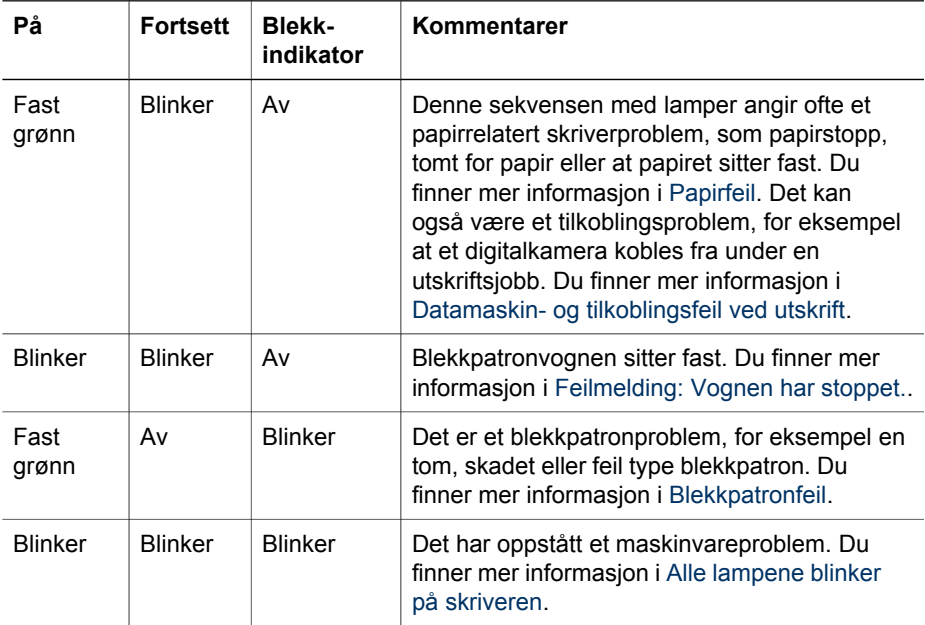

#### **Papirfeil**

Før du kontakter HPs kundestøtte, bør du lese denne delen for å finne problemløsingstips, eller gå til den elektroniske kundestøtten på [www.hp.com/support](http://www.hp.com/support).

#### **Feilmelding: Papirstopp.**

**Løsning** Slå av skriveren og koble den fra strømkilden. Ta ut alt papir som eventuelt blokkerer papirbanen i skriveren. Ta av bakdekslet. Fjern forsiktig det fastkjørte papiret fra skriveren, og sett bakdekslet på plass igjen. Trykk på **Fortsett** for å fortsette utskriften.

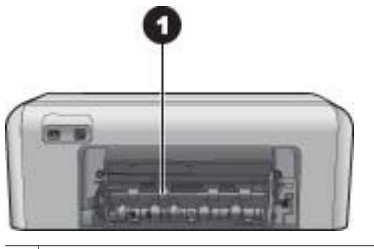

1 Ta av bakdekslet for å fjerne fastkjørt papir.

Hvis du ikke kan fjerne alt fastkjørt papir fra skriverens bakside, prøver du å fjerne fastkjørt papir fra midten av skriveren ved å åpne papirstoppdekslet innenfor toppdekslet.

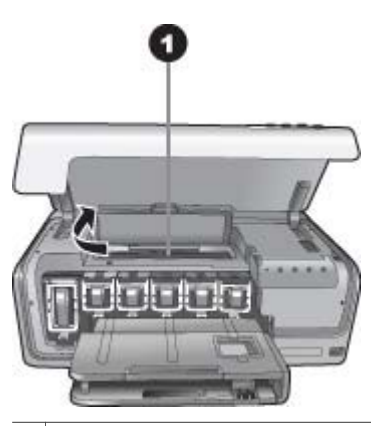

1 Åpne papirstoppdekslet for å fjerne fastkjørt papir i midten av skriveren.

Koble til skriveren igjen og slå den på.

#### **Feilmelding: Skriveren er tom for papir.**

**Løsning** Legg i papir og trykk på **Fortsett** for å skrive ut på nytt. Hvis du vil ha instruksjoner om hvordan du legger i papir, kan du se [Tips når du skal legge i papir.](#page-12-0)

#### **Feilmelding: Størrelsen på utskriftsmaterialet støttes ikke.**

**Løsning** Skriveren kan ikke bruke papirstørrelsen som er lagt i papirskuffen. Trykk på **Fortsett**, og legg i stedet i en papirstørrelse som støttes. Se [Skriverspesifikasjoner](#page-50-0) for en liste over papirstørrelser som støttes.

#### <span id="page-41-0"></span>**Feilmelding: Feil på automatisk papirsensor.**

**Løsning** Den automatiske papirsensoren er blokkert eller skadet. Flytt skriveren bort fra direkte sollys, trykk på **Fortsett** og prøv å skrive ut på nytt. Hvis dette ikke hjelper, går du til [www.hp.com/support](http://www.hp.com/support) eller kontakter HPs kundestøtte.

#### **Blekkpatronfeil**

Før du kontakter HPs kundestøtte, bør du lese denne delen for å finne problemløsingstips, eller gå til den elektroniske kundestøtten på [www.hp.com/support](http://www.hp.com/support).

#### **Feilmelding: Feil blekkpatron(er).**

**Løsning** Første gang du konfigurerer og bruker HP Photosmart-skriveren, må du passe på å installere blekkpatronene som følger med skriveren. Blekket i disse blekkpatronene er spesielt sammensatt for å blandes med blekket i skrivehodet.

Du løser problemet ved å bytte ut den eller de berørte blekkpatronene med blekkpatronene som ble levert sammen med HP Photosmart.

De angitte blekkpatronene kan ikke brukes etter at enheten er initialisert. Bytt ut blekkpatronen(e) med riktige blekkpatroner for HP Photosmart.

Blekkpatronnumrene du kan bruke sammen med skriveren, står på baksiden av denne trykte håndboken.

Hvis du vil ha mer informasjon om hvordan du skifter blekkpatroner, kan du se [Sette inn blekkpatroner.](#page-14-0)

#### **Feilmelding: Bytt blekkpatron(er) snart.**

**Løsning** Det er lite blekk i de angitte blekkpatronene.

Du kan kanskje fortsette å skrive ut en kort periode mens det fremdeles er noe blekk igjen i skrivehodet. Skift ut de(n) angitte blekkpatronen(e), eller trykk på **Fortsett** for å fortsette.

Hvis du vil ha mer informasjon om hvordan du skifter blekkpatroner, kan du se [Sette inn blekkpatroner.](#page-14-0)

#### **Feilmelding: Blekkpatron(er) er tom.**

**Løsning** Skift ut de(n) angitte blekkpatronen(e) med nye blekkpatroner.

- Hvis den svarte blekkpatronen er tom, kan du fortsette utskriften med de andre fargeblekkpatronene ved å følge instruksjonene på skjermen.
- Hvis en fargeblekkpatron er tom, kan du fortsette utskriften med den svarte blekkpatronen ved å følge instruksjonene på skjermen.

Avhengig av statusen til utskriftsjobben, kan du trykke på **Fortsett** for å fortsette. Hvis HP Photosmart-skriveren er midt i en utskriftsjobb, trykker du på **Avbryt** og starter utskriftsjobben på nytt.

<span id="page-42-0"></span>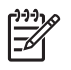

**Merk** Tekst- og fotokvalitet er annerledes enn ved utskrift med alle blekkpatroner. Hvis tomme blekkpatroner ikke snart skiftes ut, stopper all utskrift.

Hvis du vil ha mer informasjon om hvordan du skifter blekkpatroner, kan du se [Sette inn blekkpatroner.](#page-14-0)

#### **Feilmelding: Kan ikke skrive ut.**

**Løsning** Det er tomt for blekk i de(n) angitte blekkpatronen(e).

Skift ut de(n) angitte blekkpatronen(e) øyeblikkelig slik at du kan fortsette utskriften.

HP Photosmart kan ikke fortsette utskriften før de angitte blekkpatronene er byttet ut. All utskrift stopper.

Hvis du vil ha mer informasjon om hvordan du skifter blekkpatroner, kan du se [Sette inn blekkpatroner.](#page-14-0)

#### **Feilmelding: Blekkpatronproblem.**

**Løsning** De(n) angitte blekkpatronen(e) mangler eller er skadet.

Skift ut de(n) angitte blekkpatronen(e) øyeblikkelig slik at du kan fortsette utskriften. Hvis det ikke mangler noen blekkpatroner i HP Photosmart, kan det hende at blekkpatronkontaktene må rengjøres.

Hvis du vil ha mer informasjon om hvordan du skifter blekkpatroner, kan du se [Sette inn blekkpatroner.](#page-14-0) Hvis du vil ha mer informasjon om hvordan du rengjør kontaktene på blekkpatronen, kan du se [Stell og vedlikehold.](#page-26-0)

Hvis ingen blekkpatroner mangler i HP Photosmart, og du fremdeles får denne feilmeldingen etter at du har rengjort kontaktene på blekkpatronen, trenger du en ny blekkpatron. Ta ut den aktuelle blekkpatronen, og se på garantiens utløpsdato nederst, i formatet ÅÅÅÅ/MMM/DD. Hvis garantien fortsatt gjelder, kontakter du HPs kundestøtte for å få en ny blekkpatron.

#### **Feilmelding: Blekket utløper snart. —ELLER— Blekkpatron(er) utløpt.**

**Løsning** Hver blekkpatron har en utløpsdato. Formålet med utløpsdato er å beskytte utskriftssystemet og sikre blekkvaliteten. Når du ser en melding om blekk som er utløpt, bytter du ut blekkpatronen og lukker meldingen. Du kan også fortsette å skrive ut uten å bytte blekkpatronen, ved å følge instruksjonene på datamaskinskjermen. HP anbefaler at du bytter ut blekkpatroner der utløpsdatoen er nådd. HP kan ikke garantere kvaliteten eller påliteligheten til blekk som har nådd utløpsdatoen. Service eller reparasjoner som kreves som følge av bruk av utløpt blekk, dekkes ikke av garantien.

Hvis du vil ha mer informasjon om hvordan du skifter blekkpatroner, kan du se [Sette inn blekkpatroner.](#page-14-0)

#### <span id="page-43-0"></span>**Feilmelding: Blekkpatron(er) som ikke er fra HP, er installert.**

**Løsning** Bytt ut de(n) angitte blekkpatronen(e), eller trykk på **Fortsett** for å fortsette.

HP anbefaler at du bruker originale HP-blekkpatroner. Originale blekkpatroner fra HP er utviklet og testet med HP-skrivere slik at du lett kan få flotte resultater, igjen og igjen.

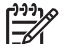

**Merk** HP kan ikke garantere kvaliteten eller påliteligheten til blekkpatroner fra andre leverandører enn HP. Skriverservice eller reparasjon som må utføres som følge av skriverfeil eller skade som kan tilskrives bruk av blekkpatroner fra andre leverandører, dekkes ikke av garantien.

Hvis du tror at du har kjøpt originale HP-blekkpatroner, går du til:

[www.hp.com/go/anticounterfeit](http://www.hp.com/go/anticounterfeit)

#### **Feilmelding: Originalt HP-blekk er tømt.**

**Løsning** Skift ut de(n) angitte blekkpatronen(e), eller trykk på **Fortsett** for å fortsette.

HP anbefaler at du bruker originale HP-blekkpatroner. Originale blekkpatroner fra HP er utviklet og testet med HP-skrivere slik at du lett kan få flotte resultater, igjen og igjen.

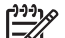

**Merk** HP kan ikke garantere kvaliteten eller påliteligheten til blekkpatroner fra andre leverandører enn HP. Skriverservice eller reparasjon som må utføres som følge av skriverfeil eller skade som kan tilskrives bruk av blekkpatroner fra andre leverandører, dekkes ikke av garantien.

Hvis du tror at du har kjøpt originale HP-blekkpatroner, går du til: [www.hp.com/go/anticounterfeit](http://www.hp.com/go/anticounterfeit)

#### **Feilmelding: Vognen har stoppet.**

**Løsning** Fjern eventuelle gjenstander som blokkerer skrivehodet.

#### **Slik fjerner du blokkeringen av skrivehodet**

1. Åpne toppdekslet, og åpne deretter papirstoppdekslet.

<span id="page-44-0"></span>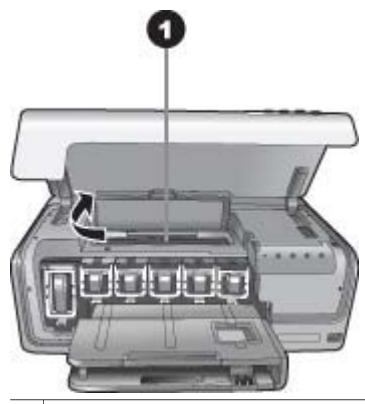

1 Åpne papirstoppdekslet for å fjerne blokkeringen av skrivehodet.

- 2. Fjern eventuelle gjenstander som blokkerer skrivehodet, inkludert papir og emballasje.
- 3. Slå av skriveren, og slå den deretter på igjen.
- 4. Lukk papirstoppdekslet og toppdekslet.

#### **Feilmelding: Feil i blekksystem.**

**Løsning** Det er feil på skrivehodet eller blekktilførselssystemet, og HP Photosmart kan ikke lenger skrive ut.

Slå av skriveren og koble fra strømledningen. Vent i omtrent 10 sekunder og koble den til igjen. Hvis feilmeldingen fremdeles vises, kontakter du HPs kundestøtte.

#### **Minnekort- eller kamerafeil**

Før du kontakter HPs kundestøtte, bør du lese denne delen for å finne problemløsingstips, eller gå til den elektroniske kundestøtten på [www.hp.com/support](http://www.hp.com/support).

#### **Feilmelding: Kameraet støttes ikke eller er ikke i PictBridge-modus. Se brukerhåndboken.**

**Løsning** HP Photosmart støtter bare digitalkameraer i PictBridge-modus eller HP-kameraer for direkteutskrift. Hvis du har et PictBridge-kamera, må du kontrollere at det er i PictBridge-modus. Hvis du vil ha mer informasjon, kan du se dokumentasjonen som fulgte med kameraet.

#### <span id="page-45-0"></span>**Feilmelding: Kan ikke skrive ut fotografier.**

**Løsning** Mer enn 10 fotografier som er angitt for en utskriftsjobb, kan være ødelagt, mangle eller ha en filtype som ikke støttes. Hvis du vil ha informasjon om hvilke filtyper som støttes, kan du se [Skriverspesifikasjoner](#page-50-0).

- Lagre fotografiene på datamaskinen ved hjelp av digitalkameraet i stedet for minnekortet.
- Lagre filene på datamaskinen og skriv ut derfra.

#### **Feilmelding: Kameravalgt (DPOF) fil inneholder feil.**

**Løsning** Skriveren kan ikke lese en DPOF-fil på grunn av skadede data eller feil på minnekortet. Bruk kameraet til å velge fotografiene på nytt.

#### **Feilmelding: Noen kameravalgte fotografier er ikke på kortet.**

**Løsning** Noen kameravalgte fotografier mangler eller er slettet. Prøv følgende:

- Kontroller at du ikke har slettet fotografiet fra minnekortet ved et uhell.
- Velg fotografiene på nytt ved hjelp av digitalkameraet.

#### **Datamaskin- og tilkoblingsfeil ved utskrift**

Før du kontakter HPs kundestøtte, bør du lese denne delen for å finne problemløsingstips, eller gå til den elektroniske kundestøtten på [www.hp.com/support](http://www.hp.com/support).

#### **Feilmelding: Skriverminnet er fullt. Utskriftsjobben ble avbrutt. Trykk på OK.**

**Løsning** Det oppstod et problem i skriveren ved utskrift av fotografier. Prøv følgende:

- Hvis du vil tømme skriverminnet, slår du av skriveren og deretter på igjen.
- Skriv ut færre fotografier om gangen.
- Lagre fotografiene på datamaskinen og skriv ut derfra.
- Lagre filene på datamaskinen ved hjelp av en minnekortleser og skriv dem ut fra datamaskinen.

#### **Feilmelding: HP Photosmart Frakoblet!**

**Løsning** Skriveren kan ikke kommunisere ordentlig med datamaskinen. Skriverprogrammet fungerer kanskje ikke, eller en kabel kan være løs. Kontroller at USB-kabelen er godt festet til både datamaskinen og USB-porten på baksiden av skriveren. Hvis kabelen er godt festet, kontrollerer du at skriverprogramvaren er installert.

#### **Feilmelding: Kameraet svarer ikke. Kontroller kameraets tilkobling og batterier, eller start kameraet på nytt. Se brukerhåndboken.**

**Løsning** Utskriftsjobben blir avbrutt. Koble USB-kabelen til kameraet og skriveren på nytt, og send utskriftsjobben på nytt.

Kapittel 7

# <span id="page-48-0"></span>**8 HPs kundestøtte**

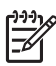

**Merk** Navnet på HPs kundestøttetjenester kan variere etter land/region.

Følg denne fremgangsmåten hvis det oppstår problemer:

- 1. Slå opp i dokumentasjonen som fulgte med skriveren.
- 2. Hvis du ikke klarer å løse problemet ved hjelp av informasjonen i dokumentasjonen, går du til [www.hp.com/support](http://www.hp.com/support). Der kan du gjøre følgende:
	- Få tilgang til kundestøttesider på Internett.
	- Sende en e-postmelding til HP for å få svar på spørsmål.
	- Kommunisere med en HP-tekniker via Internett-chat.
	- Se etter programvareoppdateringer.
	- Støttealternativer og tilgjengelighet varierer etter produkt, land/region og språk.
- 3. Hvis du ikke får løst problemet etter å ha brukt den elektroniske hjelpen og HPs nettsted, kan du ringe HPs kundestøtte på det nummeret som gjelder for ditt land eller din region. Se HPs kundestøtte via telefon for en liste over telefonnumre for land/region.

### **HPs kundestøtte via telefon**

Mens garantien for skriveren gjelder, kan du få kostnadsfri telefonstøtte. Hvis du vil ha mer informasjon, kan du se i garantien som fulgte med skriveren, eller gå til [www.hp.com/support](http://www.hp.com/support) for å kontrollere hvor lenge du får kostnadsfri kundestøtte.

Etter perioden med kostnadsfri telefonstøtte kan du få hjelp fra HP mot ekstra kostnad. Kontakt HP-forhandleren eller ring kundestøttenummeret for ditt land / din region hvis du vil vite mer om kundestøttealternativene.

Hvis du vil ha kundestøtte fra HP per telefon, ringer du ditt lokale kundestøttenummer. Vanlige telefontakster gjelder.

**Nord-Amerika:** Ring 1-800-474-6836 (1-800–HP-invent). Telefonstøtte fra USA er tilgjengelig både på engelsk og spansk 24 timer i døgnet, hele uken (tidspunktene for kundestøtte kan endres uten forvarsel). Denne tjenesten er kostnadsfri i garantiperioden. Utenom garantiperioden kan det bli krevd en avgift.

**Vest-Europa**: Kunder i Østerrike, Belgia, Danmark, Spania, Frankrike, Tyskland, Irland, Italia, Nederland, Norge, Portugal, Finland, Sverige, Sveits og Storbritannia må gå til [www.hp.com/support](http://www.hp.com/support) for å få tilgang til numre for telefonstøtte for sitt land / sin region.

**Andre land/regioner**: Se listen over telefonnumre for kundestøtte på innsiden av omslaget på denne brukerhåndboken.

#### **Ringe kundestøtte**

Ring HPs kundestøtte når du er i nærheten av datamaskinen og skriveren. Ha følgende informasjon tilgjengelig:

- Skriverens modellnummer (står foran på skriveren).
- Skriverens serienummer (står på undersiden av skriveren).
- Operativsystemet på datamaskinen.
- <span id="page-49-0"></span>Versjon av skriverprogramvaren:
	- **Windows-PC:** Du ser versjonen av skriverprogramvaren ved å høyreklikke på ikonet HP Digital Imaging Monitor på oppgavelinjen i Windows og velge **Om**.
	- **Macintosh:** Bruk dialogboksen **Print** (Skriv ut) for å se versjonen av skriverprogramvaren.
- Meldinger som vises på datamaskinskjermen
- Svar på følgende spørsmål:
	- Har situasjonen du ringer om, oppstått før? Kan du fremprovosere situasionen igjen?
	- Installerte du ny maskinvare eller programvare på datamaskinen omtrent samtidig som situasjonen oppstod?

## **Retur til HPs reparasjonsverksteder (bare Nord-Amerika)**

HP sørger for at produktet blir hentet og levert til et HP-reparasjonsverksted. Vi betaler frakten frem og tilbake. Denne tjenesten er kostnadsfri så lenge maskinvaregarantien gjelder.

## **HP Quick Exchange Service (bare Japan)**

製品に問題がある場合は以下に記載されている電話番号に連絡してください。製品が故 障している、または欠陥があると判断された場合、HP Quick Exchange Serviceがこの製 品を正常品と交換し、故障した製品を回収します。保証期間中は、修理代と配送料は無 料です。また、お住まいの地域にも依りますが、プリンタを次の日までに交換すること も可能です。

電話番号: 0570-000511 (自動応答) :03-3335-9800 (自動応答システムが使用できない場合) サポート時間: 平日の午前 9:00 から午後 5:00 まで 土日の午前10:00 から午後5:00まで。 祝祭日および1月1日から 3日は除きます。

サービスの条件

- サポートの提供は、カスタマケアセンターを通してのみ行われます。
- カスタマケアセンターがプリンタの不具合と判断した場合に、サービスを受ける ことができます。 ご注意: ユーザの扱いが不適切であったために故障した場合は、保証期間中あっで

も修理は有料となります。詳細については保証書を参照してください。

その他の制限

- 運送の時間はお住まいの地域によって異なります。 詳しくは、カスタマケアター に連絡してご確認ください。
- 出荷配送は、当社指定の配送業者が行います。 ご注意: デパイスはインクカートリッジを取り外さないで返還してください。
- 配送は交通事情などの諸事情によって、遅れる場合があります。
- このサービスは、将来予告なしに変更することがあります。

## **Ekstra garantialternativer**

Utvidet service er tilgjengelig for skriveren mot ekstra kostnader. Gå til [www.hp.com/](http://www.hp.com/support) [support](http://www.hp.com/support), velg land/region og språk, og utforsk deretter området for tjenester og garanti for å få informasjon om de utvidede serviceprogrammene.

# <span id="page-50-0"></span>**A Spesifikasjoner**

I denne delen beskrives systemkravene for å installere HP Photosmart-skriverprogramvaren, samt utvalgte skriverspesifikasjoner.

Se den elektroniske hjelpen for HP Photosmart for en fullstendig liste over skriverspesifikasjoner og systemkrav. Du finner informasjon om hvordan du viser den elektroniske hjelpen for HP Photosmart, i [Velkommen.](#page-6-0)

### **Systemkrav**

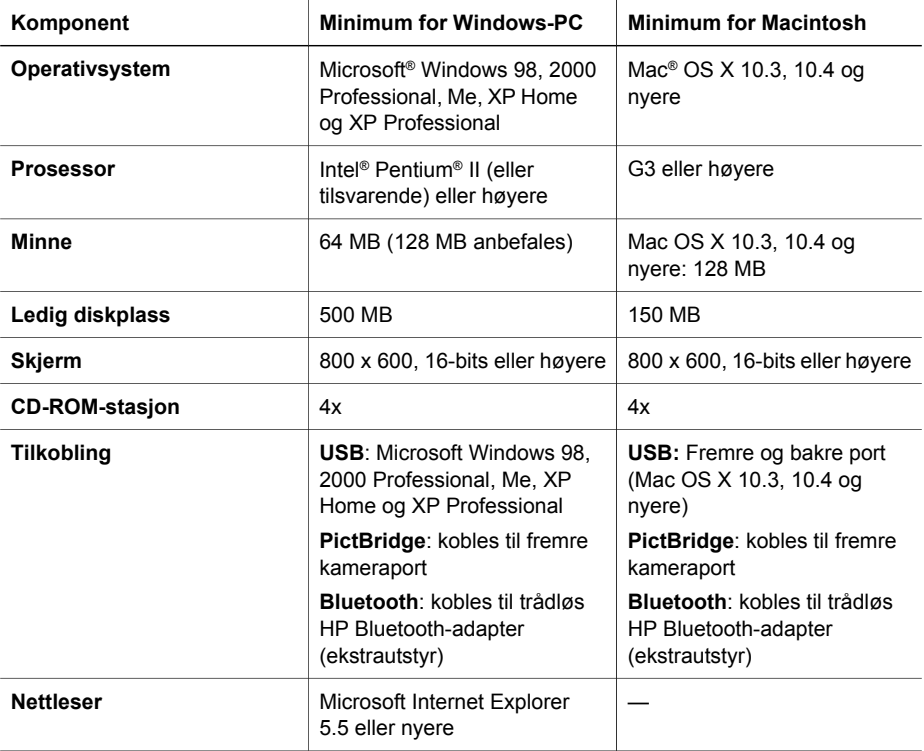

### **Skriverspesifikasjoner**

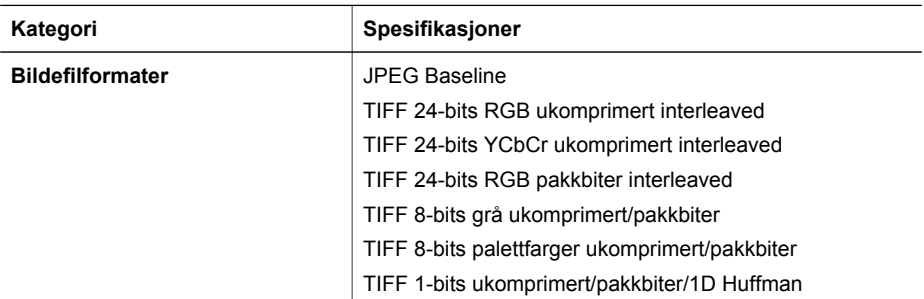

#### Tillegg A

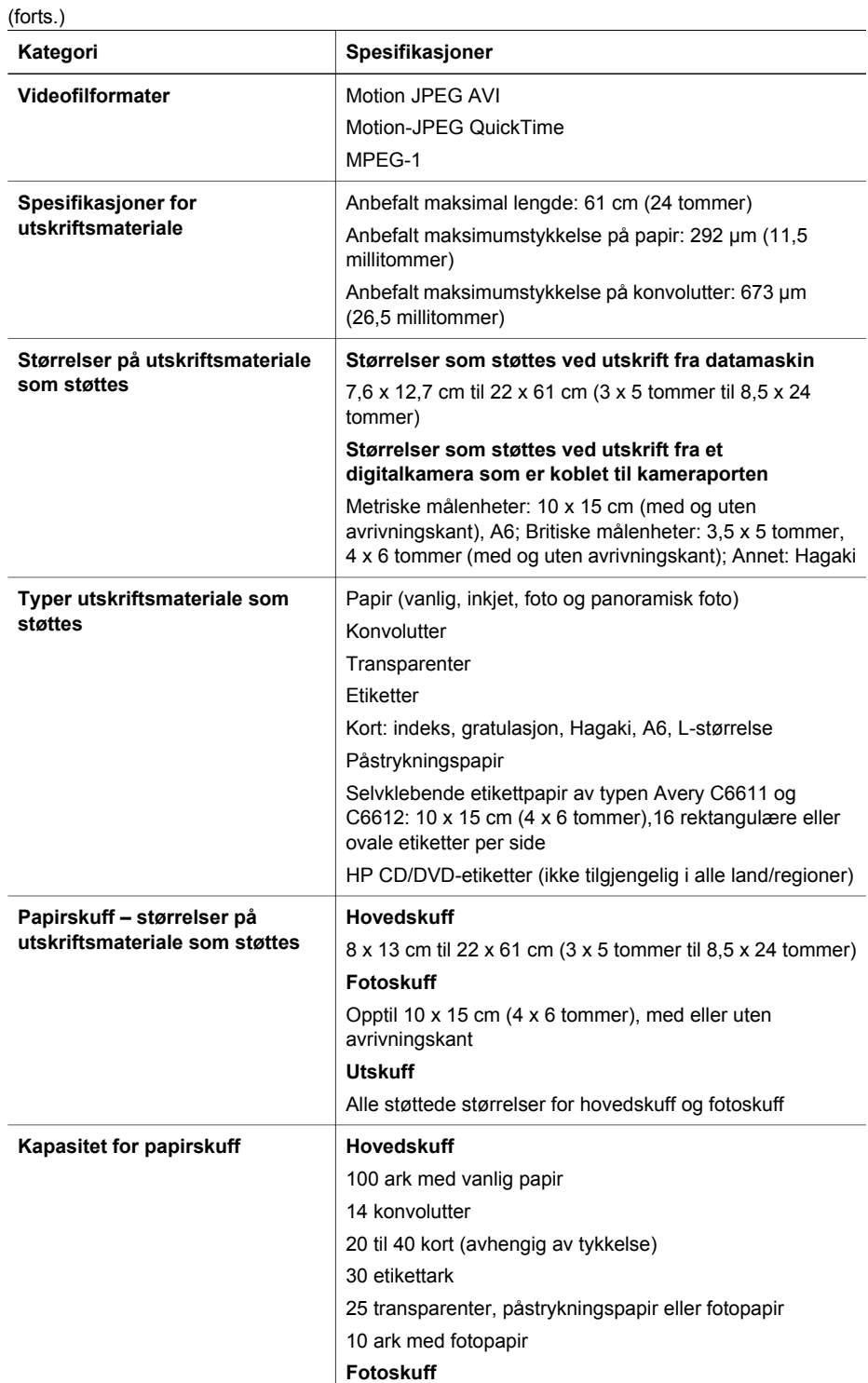

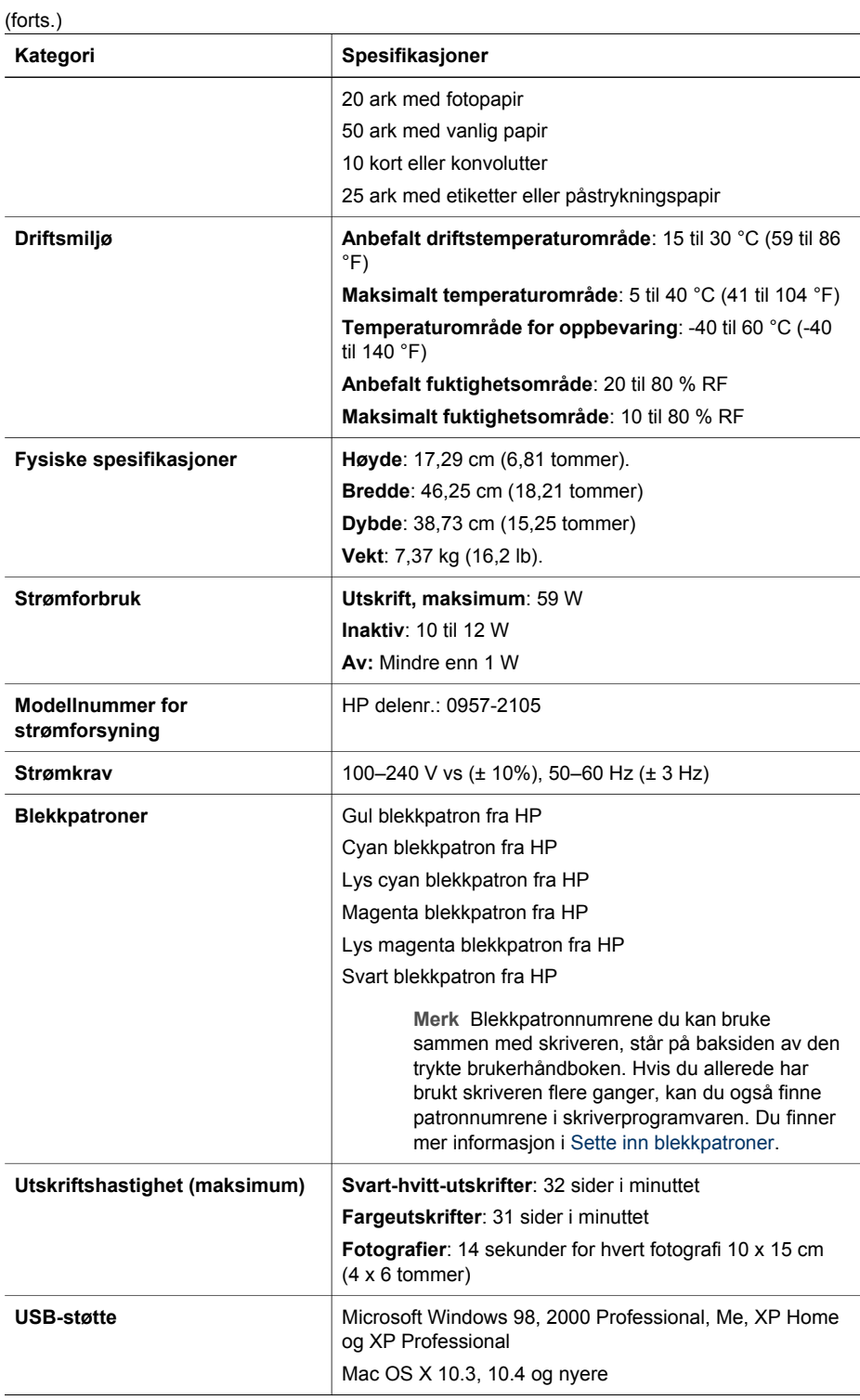

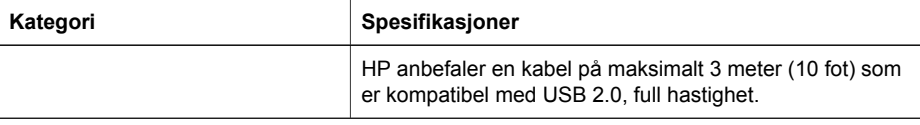

<span id="page-54-0"></span>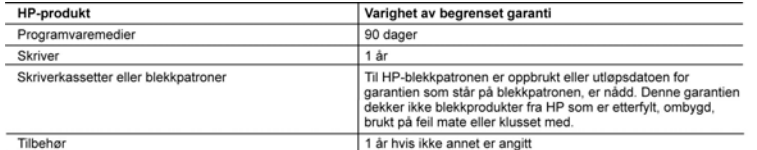

A. Omfang av begrenset garanti

- 1. Hewlett-Packard (HP) garanterer overfor sluttbrukeren/kunden at HP-produktene som er angitt ovenfor, er uten mangler i materiale og utførelse i den perioden som er spesifisert ovenfor. Denne perioden begynner den dagen kunden kjøper produktet.
- 2. HPs begrensede garanti for programvare gjelder bare for feil ved utførelse av programinstruksjonene. HP garanterer ikke at produktet vil fungere uavbrutt og feilfritt.
- 3. HPs begrensede garanti dekker bare mangler som oppstår som resultat av normal bruk av produktet, og dekker ikke noen andre problemer, inkludert de som måtte oppstå på grunn av følgende: a. Feilaktig vedlikehold eller modifisering.
	- b. Programvare, utskriftsmateriale, deler eller rekvisita som ikke fulgte med, eller som ikke støttes av HP.
	- Bruk utenfor produktets spesifikasioner. c.
	- d. Uautorisert endring eller feilbruk.
- 4. For HP-skriverenheter har ikke bruken av en blekkpatron som ikke er produsert av HP eller som er påfylt, noen innvirkning på garantien til kunden eller eventuelle kontrakter for støtte som kunden har med HP. Hvis skriverfeil eller -skade imidlertid skyldes bruk av en blekkpatron som ikke er fra HP, en etterfylt blekkpatron eller en utgått blekkpatron, vil HP belaste kunden med standard arbeidstid og materialer for å yte service på skriveren for den bestemte feilen eller skaden.
- 5. Hvis HP i løpet av gjeldende garantiperiode mottar melding om mangel i et hvilket som helst produkt som dekkes av HPs garanti, vil HP etter eget skjønn enten reparere eller erstatte det mangelfulle produktet.
- 6. Hvis HP ikke kan reparere eller erstatte, uansett grunn, et mangelfullt produkt som er dekket av HPs garanti, vil HP, innen rimelig tid etter å ha mottatt meldingen om mangelen, refundere kjøpsprisen for produktet.
- 7. HP er ikke forpliktet til å reparere, erstatte eller refundere noe før kunden har returnert det defekte produktet til HP.
- 8. Eventuelle erstatningsprodukter kan være enten nye eller som nye, forutsatt at funksjonaliteten er minst like god som for produktet det erstatter.
- 9. HP-produkter kan inneholde ombygde deler, komponenter eller materiale som er like bra som nytt med hensyn til
- The product and inhibited only guarantier gyldig i alle land/regioner der HP-produktet som dekkes, er distribuert av HP.<br>The erklæring om begrenset garanti er gyldig i alle land/regioner der HP-produktet som dekkes, er dis servicekontorer i landene/regionene der produktet distribueres av HP eller av en autorisert importør.
- **B.** Garantibegrensninger
	- I DEN GRAD DET ER TILLATT UNDER LOKAL LOVGIVNING GIR VERKEN HP ELLER DERES TREDJEPARTSLEVERANDØRER NOEN SOM HELST ANNEN GARANTI ELLER BETINGELSE, VERKEN UTTRYKTE ELLER UNDERFORSTÅTTE GARANTIER ELLER BETINGELSER OM SALGBARHET, TILFREDSSTILLENDE KVALITET ELLER EGNETHET TIL ET BESTEMT FORMÅL
- C. Ansvarsbegrensning
	- 1. I den utstrekning det er tillatt under lokal lovgivning, er rettsmidlene i denne garantierklæringen kundens eneste og eksklusive rettsmidler
	- 2. I DEN GRAD DET ER TILLATT UNDER LOKAL LOVGIVNING, MED UNNTAK AV DE FORPLIKTELSER SOM ER SPESIELT FREMSATT I DENNE GARANTIERKLÆRINGEN, SKAL IKKE HP ELLER DERES TREDJEPARTSLEVERANDØRER UNDER NOEN OMSTENDIGHET VÆRE ANSVARLIGE FOR DIREKTE. INDIREKTE, SPESIELLE ELLER TILFELDIGE SKADER, ELLER FØLGESKADER, VERKEN BASERT PÅ KONTRAKT, SIVILT SØKSMÅL, ELLER NOEN ANNEN JURIDISK TEORI, UANSETT OM DE ER UNDERRETTET OM SLIKE SKADER
- D. Lokal lovgivning
	- www.orgy.nomgarantierklæringen gir kunden visse lovbestemte rettigheter. Kunden kan også ha andre rettigheter som kan til band variere fra stat til stat i USA, fra provins til provins i Canada og fra land/region til land/r
	- Fordifised disk at den samswarer med lokal lovgivning. I hemhold til lokal lovgivning gjelder muligens ikke visse<br>Traskrivelser og begrensninger av denne garantierklæringen for kunden. Noen av USAs delstater og andre<br>Frask
		- a. utelukke fraskrivelsene og begrensningene i denne garantierklæringen som begrenser de lovbestemte rettighetene til en kunde (for eksempel Storbritannia).
		- b. på annen måte begrense leverandørers evne til å håndheve slike fraskrivelser eller begrensninger, eller c. gi kunden andre garantirettigheter, spesifisere varigheten på underforståtte garantier som leverandøren ikke kan
	- unndra seg, eller tillate begrensninger av varigheten på underforståtte garantier.<br>3. GARANTIVILKÅRENE I DENNE ERKLÆRINGEN, MED UNNTAK AV DET SOM ER TILLATT VED LOV, VERKEN EKSKLUDERER, BEGRENSER ELLER ENDRER, MEN KOMMER I TILLEGG TIL, DE OBLIGATORISKE LOVBESTEMTE RETTIGHETENE SOM GJELDER FOR SALGET AV HP-PRODUKTENE TIL SLIKE KUNDER.

#### Informasjon om HPs begrensede garanti

#### Kiære kunde.

Vedlagt finner De navn og adresse på de HP-selskaper som svarer for HPs begrensede garanti (fabrikkgaranti) i Norge. Utover dette kan De ha oppnådd rettigheter gjennom kjøpsavtalen med selgeren av Deres HP-produkt. Slike<br>rettigheter innskrenkes ikke av fabrikkgarantien.

Norway: Hewlett-Packard Norge AS Østensjøveien 0667 OSLO

Tillegg B

## <span id="page-56-0"></span>**Stikkordregister**

#### **B**

blekk bytt snart [38](#page-41-0) kontrollere nivå [26](#page-29-0) tom [38](#page-41-0) blekknivå, kontrollere [13](#page-16-0) blekkpatroner blekknivå, kontrollere [13](#page-16-0) bytt snart [38](#page-41-0) feil [38](#page-41-0) HP-blekk tømt [40](#page-43-0) ikke HP-blekk [40](#page-43-0) mangler [39](#page-42-0) oppbevare [28](#page-31-0) sette inn [13](#page-16-0) skadet [39](#page-42-0) skifte [13](#page-16-0) teste [26](#page-29-0) tom [38](#page-41-0) utløpt [39](#page-42-0) Bluetooth koble til skriver [15](#page-18-0), [17](#page-20-0) trådløs skriveradapter [8](#page-11-0)

#### **D**

datamaskin koble til skriver [17](#page-20-0) lagre fotografier på [18](#page-21-0) skrive ut fra [19](#page-22-0) systemkrav [47](#page-50-0) digitalkamera lagre fotografier på en datamaskin [18](#page-21-0) digitalkameraer. *se* kameraer dokumentasjon, skriver [3](#page-6-0)

#### **E**

ekstrautstyr for tosidig utskrift [8](#page-11-0) Energy Star [4](#page-3-0)

#### **F**

feilmeldinger [35](#page-38-0) filformater, støttede [47](#page-50-0) fotografier lagre på datamaskin [17](#page-20-0) sende via e-post [18](#page-21-0)

skrive ut [15](#page-18-0) fotoskuff legge i [10](#page-13-0) få hjelp [31](#page-34-0)

#### **H**

hjelp [31](#page-34-0) hovedskuff legge i [9](#page-12-0) HP-digitalkameraer med direkteutskrift [15](#page-18-0) HP Instant Share [17](#page-20-0) HP Photosmart Deling [18](#page-21-0), [20](#page-23-0) HP Photosmart Essential [19](#page-22-0) HP Photosmart Premier [19](#page-22-0) HP Photosmart Studio (kun Mac) [20](#page-23-0) HP-programvareoppdatering [27](#page-30-0) HPs kundestøtte [45](#page-48-0)

#### **I**

informasjon om forskrifter forskriftsmessig modellidentifikasjonsnummer [4](#page-3-0)

#### **J**

justere skriveren [23](#page-26-0) justeringsside [23](#page-26-0)

#### **K**

kameraer direkteutskrift [15](#page-18-0) koble til skriver [15,](#page-18-0) [17](#page-20-0) PictBridge [15](#page-18-0) port [4](#page-7-0) skrive ut fra [15](#page-18-0) knapper [6](#page-9-0) kontrollpanel [6](#page-9-0) kvalitet fotopapir [28](#page-31-0) skrive ut testside [26](#page-29-0)

#### **L**

lagre fotografier på datamaskinen [17](#page-20-0) lamper [7](#page-10-0) legge i papir [9](#page-12-0)

#### **M**

Macintosh HP Photosmart Macprogramvare [20](#page-23-0) manglende blekkpatron [39](#page-42-0) merknader fra Hewlett-Packard Company [4](#page-3-0)

#### **O**

oppbevare blekkpatroner [28](#page-31-0) fotopapir [28](#page-31-0) skriver [28](#page-31-0)

#### **P**

papir kjøpe og velge [9](#page-12-0) legge i [9](#page-12-0) skuffer [4](#page-7-0) spesifikasjoner [47](#page-50-0) vedlikeholde [9](#page-12-0), [28](#page-31-0) patroner. *se* blekkpatroner Photosmart Deling. *se* HP Photosmart Deling PictBridge-kameraer [15](#page-18-0) problemløsing feilmeldinger [35](#page-38-0) HPs kundestøtte [45](#page-48-0)

#### **R**

rengjøre kobberfargede kontakter [25](#page-28-0) skrivehode [24](#page-27-0) skriver [23](#page-26-0)

#### **S**

sende fotografier som e-post [18](#page-21-0) sette inn blekkpatroner [13](#page-16-0)

skadet, blekkpatron [39](#page-42-0) skifte blekkpatroner [13](#page-16-0) skrivehode feil [41](#page-44-0) rengjøre [24](#page-27-0) stoppet [40](#page-43-0) skriver deler [4](#page-7-0) dokumentasjon [3](#page-6-0) feilmeldinger [35](#page-38-0) koble til [15](#page-18-0), [17](#page-20-0) oppbevare [28](#page-31-0) rengjøre [23](#page-26-0) spesifikasjoner [47](#page-50-0) stell og vedlikehold [23](#page-26-0) tilbehør [7](#page-10-0) skriverprogramvare oppdatere [27](#page-30-0) skriverprogramvare, oppdatere [19](#page-22-0) skrive ut fotografier [15](#page-18-0) fra Bluetooth-enhet [15](#page-18-0) fra minnekort [15](#page-18-0) fra PictBridge-kamera [15](#page-18-0) testside [26](#page-29-0) uten datamaskin [15](#page-18-0) skuffer, papir [4](#page-7-0) spesifikasjoner [47](#page-50-0) spørsmål og svar [31](#page-34-0) stell og vedlikehold [23](#page-26-0) strømforbruk [4](#page-3-0) systemkrav [47](#page-50-0)

#### **T**

testside [26](#page-29-0) tilbehør [7](#page-10-0) tosidig utskrift [8](#page-11-0) transportere skriver [7](#page-10-0)

#### **U**

USB port [4](#page-7-0) spesifikasjoner [47](#page-50-0) tilkoblingstype [17](#page-20-0) utskrift fra datamaskin [19](#page-22-0) fra kameraer [15](#page-18-0)